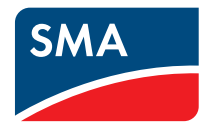

# Device for PV Plant Monitoring and Load Management **SUNNY HOME MANAGER in Sunny Portal**

**User Manual**

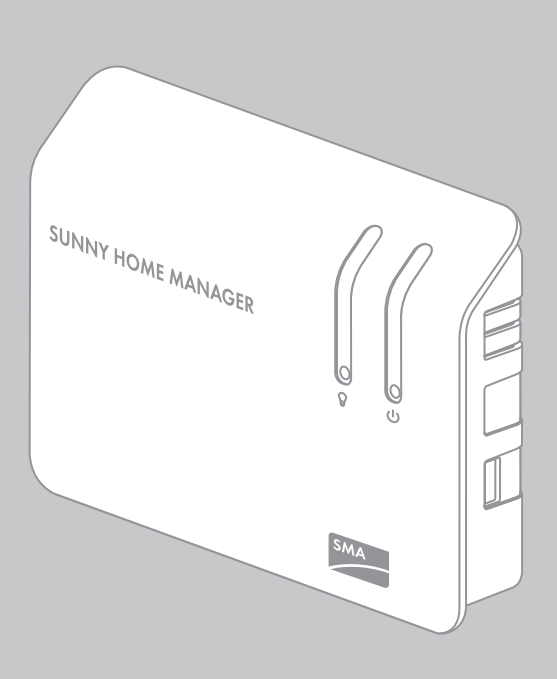

# **Table of contents**

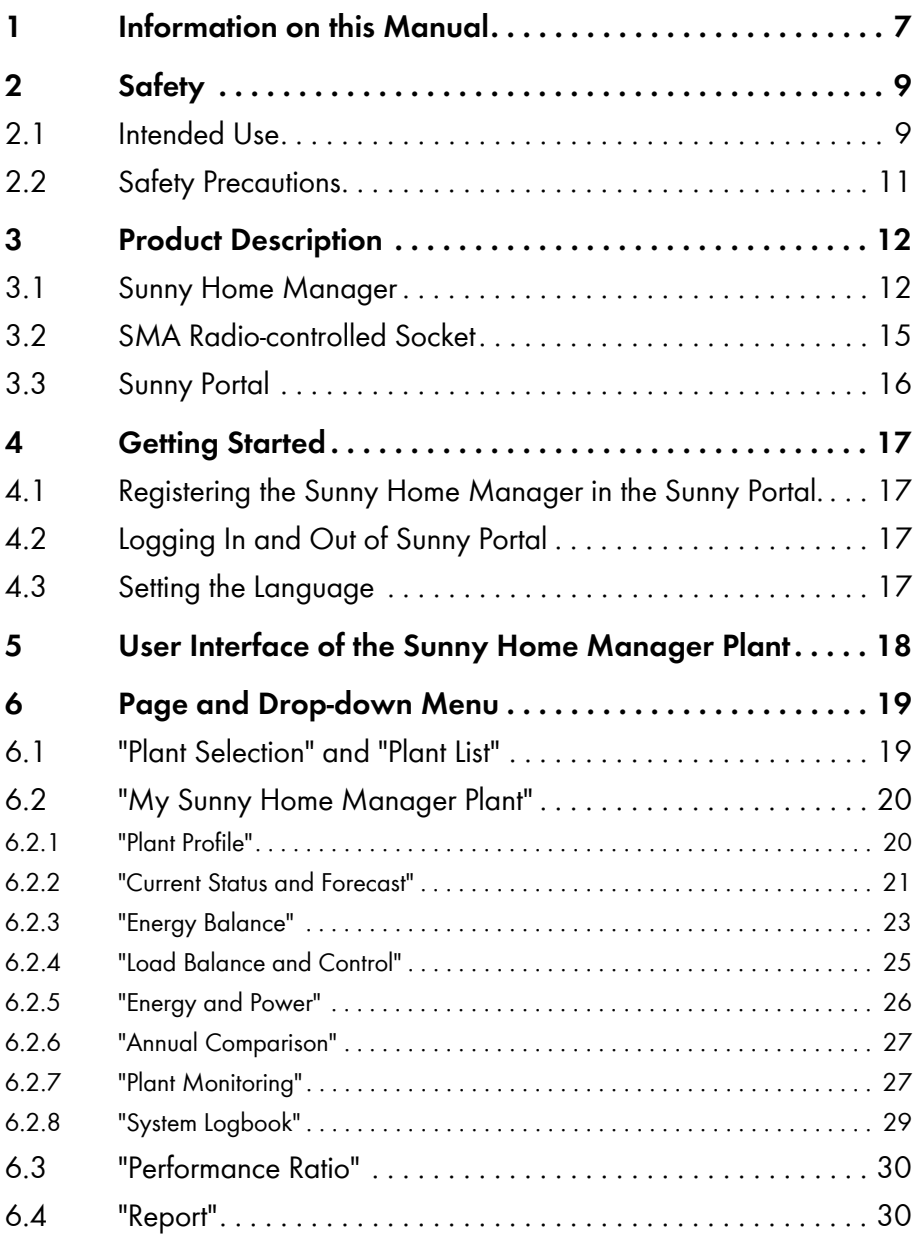

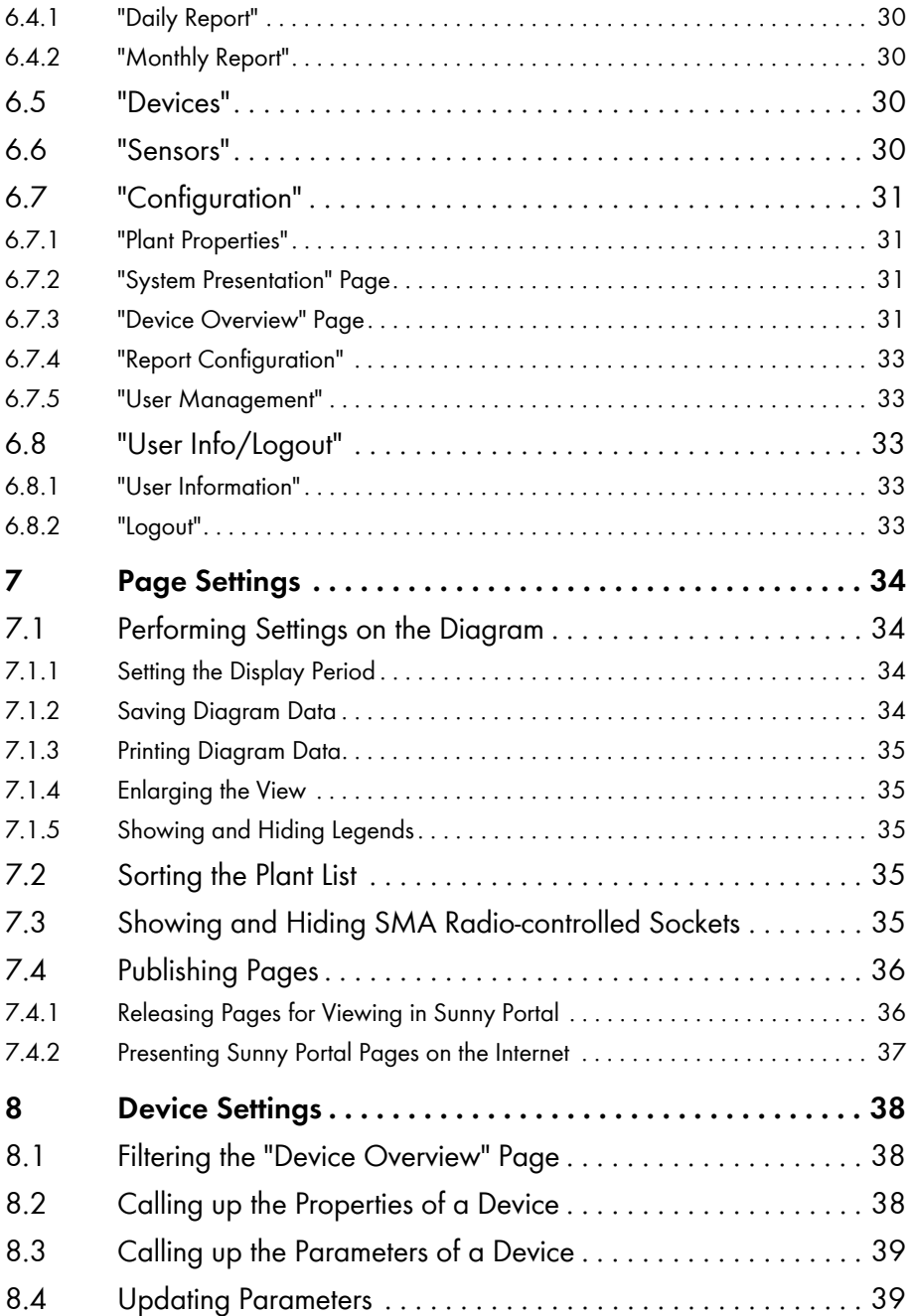

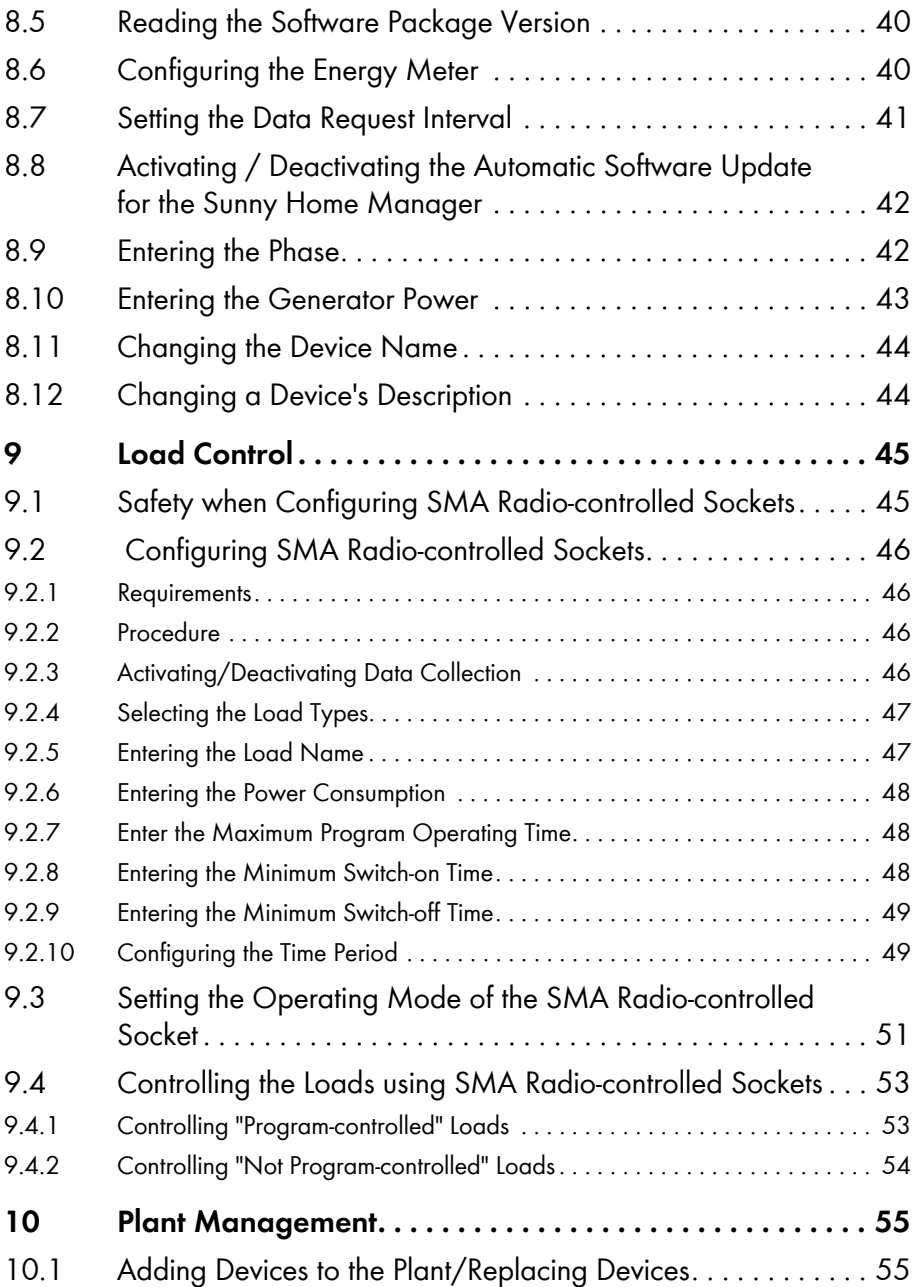

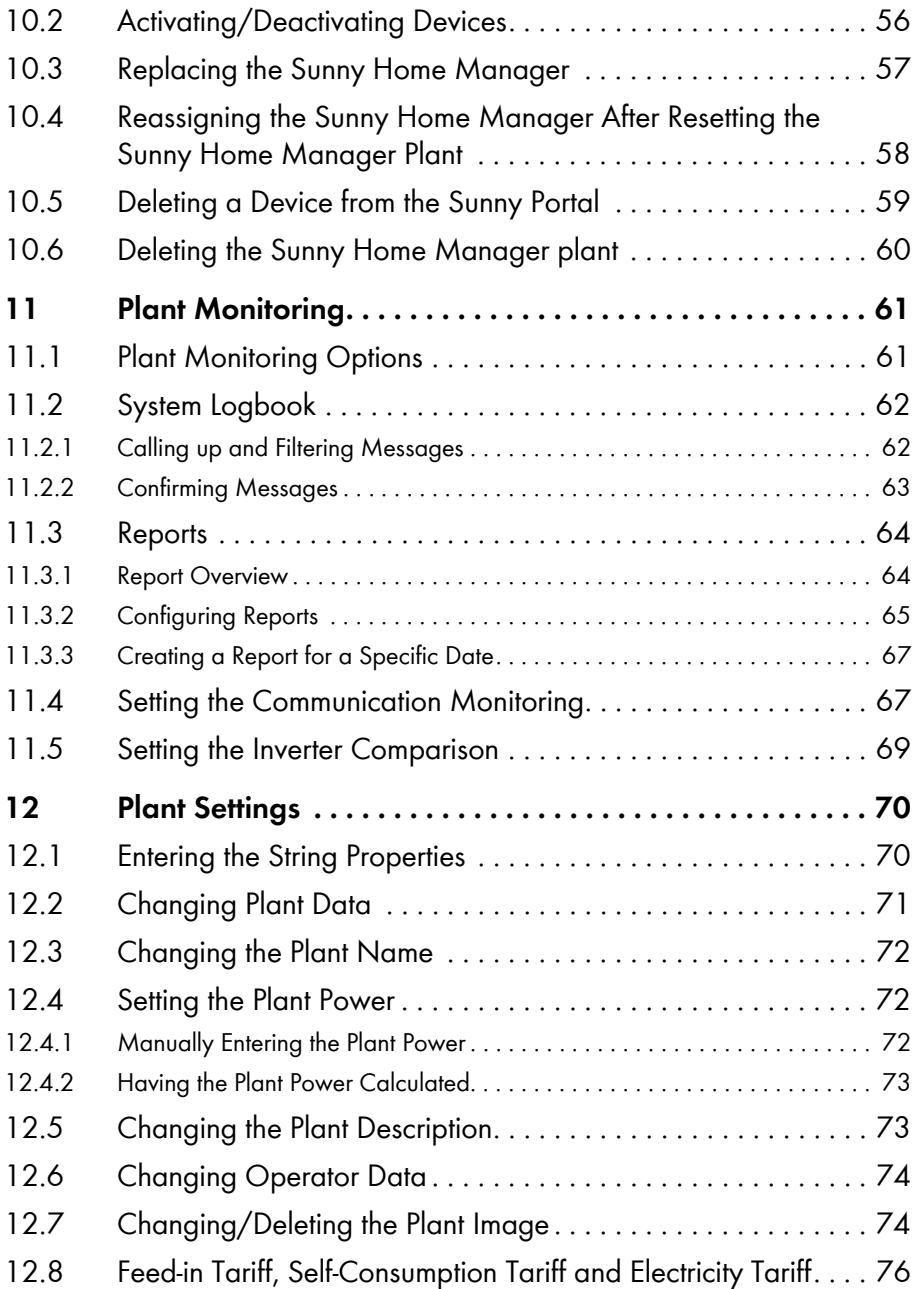

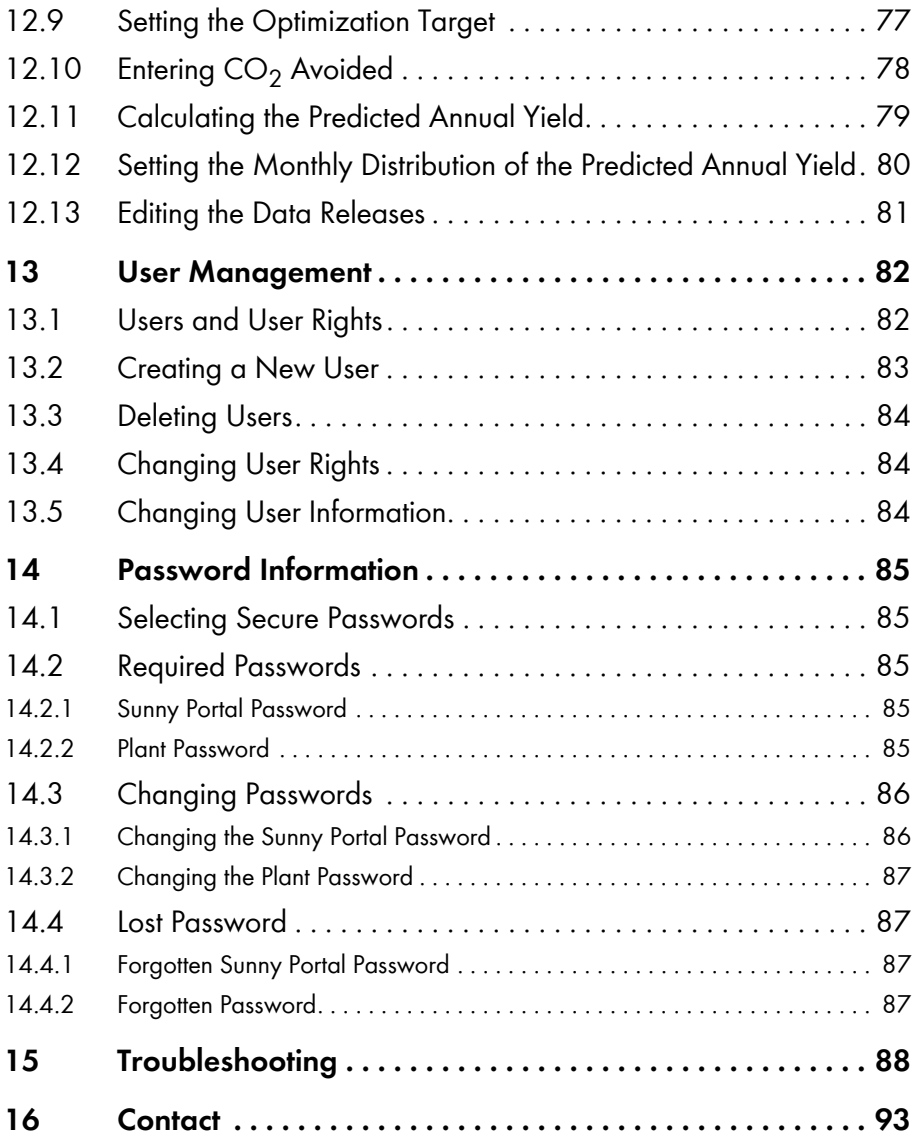

# <span id="page-6-0"></span>**1 Information on this Manual**

### **Validity**

This manual applies to the following products:

- HM-BT-10.GR2 from software package 1.00.0.R
- BT-SOCKET-10 from software package 12.12.100.R
- Sunny Portal

### **Target Group**

This manual is intended for end users.

### **Additional Information**

Additional information is available at www.SMA.de/en:

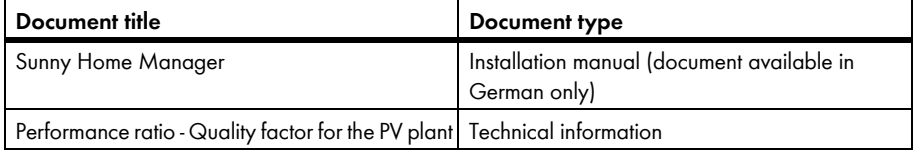

#### **Symbols**

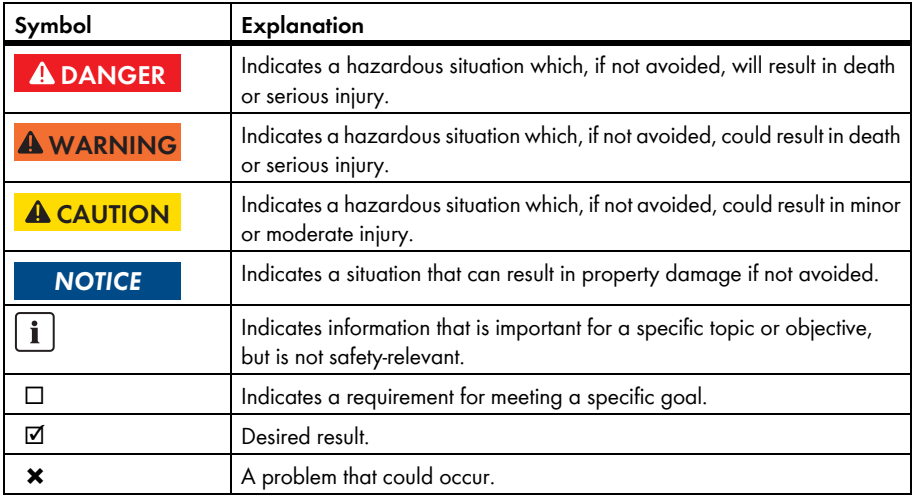

### **Typography**

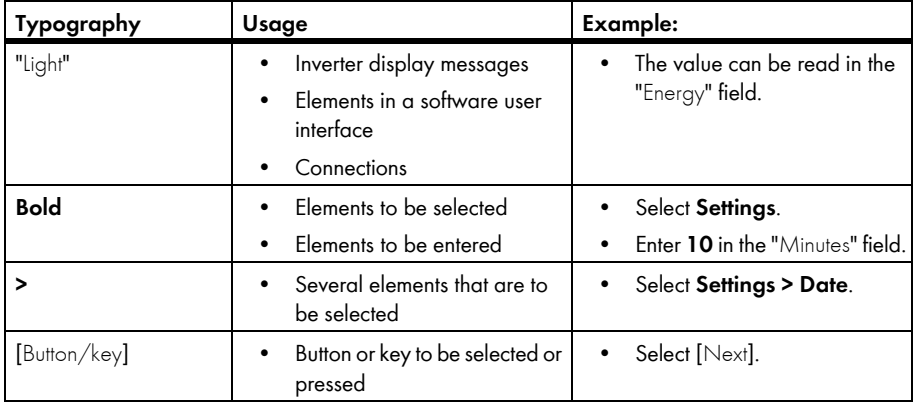

### **Nomenclature**

The following nomenclature is used in this manual:

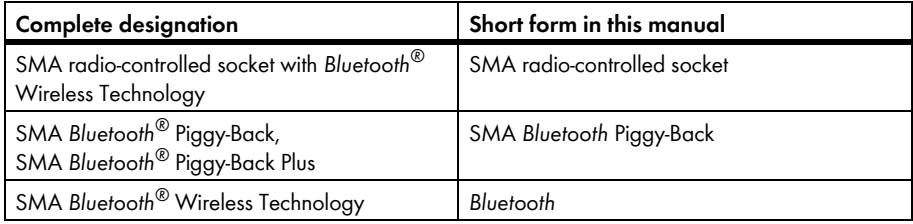

### **Abbreviations**

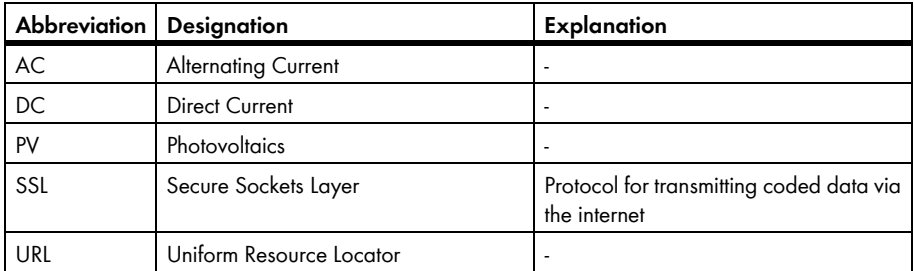

# <span id="page-8-0"></span>**2 Safety**

# <span id="page-8-1"></span>**2.1 Intended Use**

#### **Sunny Home Manager**

The Sunny Home Manager is a device for monitoring PV plants and for controlling loads in households with PV plants. For this purpose, the Sunny Home Manager carries out the following tasks:

- Reading out energy meter data and data from SMA inverters with *Bluetooth* communication interfaces
- Sending data to the Sunny Portal
- Providing support in increasing the self-consumption rate

The Sunny Home Manager is not splash-proof.

• Only use the Sunny Home Manager indoors.

#### **Additional Information for France**

In France, outdoor use of the Sunny Home Manager is forbidden, due to the legal restrictions regarding *Bluetooth* transmitting power.

The Sunny Home Manager must only be used with supported devices (see installation manual of the Sunny Home Manager).

It is not permitted to convert the Sunny Home Manager or install component parts.

Only use the Sunny Home Manager in accordance with the information provided in the enclosed documentation. Any other use can result in personal injury or property damage.

The enclosed documentation is an integral part of this product.

- Read and adhere to the documentation.
- Keep the documentation in a convenient place at all times for future reference.

### **SMA Radio-controlled Socket**

The SMA radio-controlled socket supports load control in households with the Sunny Home Manager. For this purpose, the SMA radio-controlled socket carries out the following tasks:

- Converting control commands of the Sunny Home Manager
- Measuring the energy consumption of the connected electrical loads
- Improving the wireless connection between *Bluetooth* devices

The SMA radio-controlled socket is not splash-proof.

• The SMA radio-controlled socket is only to be used indoors.

# $\mathbf{i}$

#### **Additional Information for France**

In France, outdoor use of the SMA radio-controlled socket is forbidden, due to the legal restrictions regarding Bluetooth transmitting power.

It is not permitted to convert the SMA radio-controlled socket or install component parts, as the conversion or the installation of component parts can lead to property damage or injury.

Only use the SMA radio-controlled socket in accordance with the information provided in the enclosed documentation. Any other use can result in personal injury or property damage.

- Do not connect any medical devices to the SMA radio-controlled socket.
- Do not connect any loads to the SMA radio-controlled socket that require a continuous power supply (e.g. refrigerator, freezer).
- Do not connect any loads to the SMA radio-controlled socket that can cause injuries or fires if switched on unintentionally and while unattended (e.g. iron).
- Only connect loads to the SMA radio-controlled socket that are suitable for the voltage and power range of the SMA radio-controlled socket (see the installation manual of the Sunny Home Manager).
- Only connect the SMA radio-controlled socket to properly installed socket-outlets with a protective contact.

The enclosed documentation is an integral part of this product.

- Read and adhere to the documentation.
- Keep the documentation in a convenient place at all times for future reference.

#### **Sunny Portal**

The Sunny Portal is an Internet portal with the following functions:

- Visualizing the PV plant data and the data from the SMA radio-controlled socket.
- User interface for configuring the Sunny Home Manager and SMA radio-controlled sockets.

The enclosed documentation is an integral part of this product.

- Read and adhere to the documentation.
- Keep the documentation in a convenient place at all times for future reference.

## <span id="page-10-0"></span>**2.2 Safety Precautions**

#### **Danger to Life by Connecting Medical Devices**

Connecting medical devices while unattended can result in life-threatening situations.

• Do not connect any medical devices to the SMA radio-controlled socket.

#### **Risk of Injury and Fire due to Unintentional and Unattended Switching on of Loads**

Loads that are unintentionally activated via an SMA radio-controlled socket can cause injuries and fires (e.g. iron).

• Do not connect any loads to the SMA radio-controlled socket that can cause damage if switched on unintentionally and while unattended (e.g. iron).

#### **Damage to Loads**

Frequently switching a load on and off can damage it.

- Ask the load manufacturer whether the load is suitable for control via an SMA radio-controlled socket.
- Do not connect any loads to the SMA radio-controlled socket that require a continuous power supply.

# <span id="page-11-0"></span>**3 Product Description**

### <span id="page-11-1"></span>**3.1 Sunny Home Manager**

The Sunny Home Manager is a device for monitoring PV plants and for controlling loads in households with PV plants. For this purpose, the Sunny Home Manager carries out the following tasks:

- Reading out energy meter data and data from *Bluetooth* devices
- Sending data to the Sunny Portal
- Providing support in increasing the self-consumption rate

#### **Reading out Energy Meter Data and Data from** *Bluetooth* **Devices**

The Sunny Home Manager reads the data of the connected energy meter and *Bluetooth* devices. The Sunny Home Manager establishes the wireless connection to the *Bluetooth* devices via *Bluetooth*. The Sunny Home Manager is connected to the energy meters via cables.

#### **Sending Data to the Sunny Portal**

The Sunny Portal acts as a user interface of the Sunny Home Manager. The Sunny Home Manager sends the data read out to the Sunny Portal. The Sunny Home Manager establishes the connection to the Sunny Portal via a router.

#### **Support in Increasing the Self-consumption Rate**

Self-consumption means the consumption of PV power produced at the site where you are generating power.

In every household, there is "natural" self-consumption, as electrical loads are operated while PV power is produced (e.g. oven) and because certain electrical loads continuously consume power (e.g. refrigerator, devices in standby mode). If the PV plant produces a lot of PV power, it is possible that only a part of the PV power will be self-consumed. The residual PV power is fed into the power distribution grid.

A higher self-consumption rate can be achieved if electrical loads are specifically switched on when residual PV power is available.

The following functions of the Sunny Home Manager make it possible to increase the self-consumption rate:

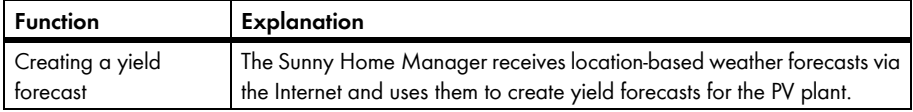

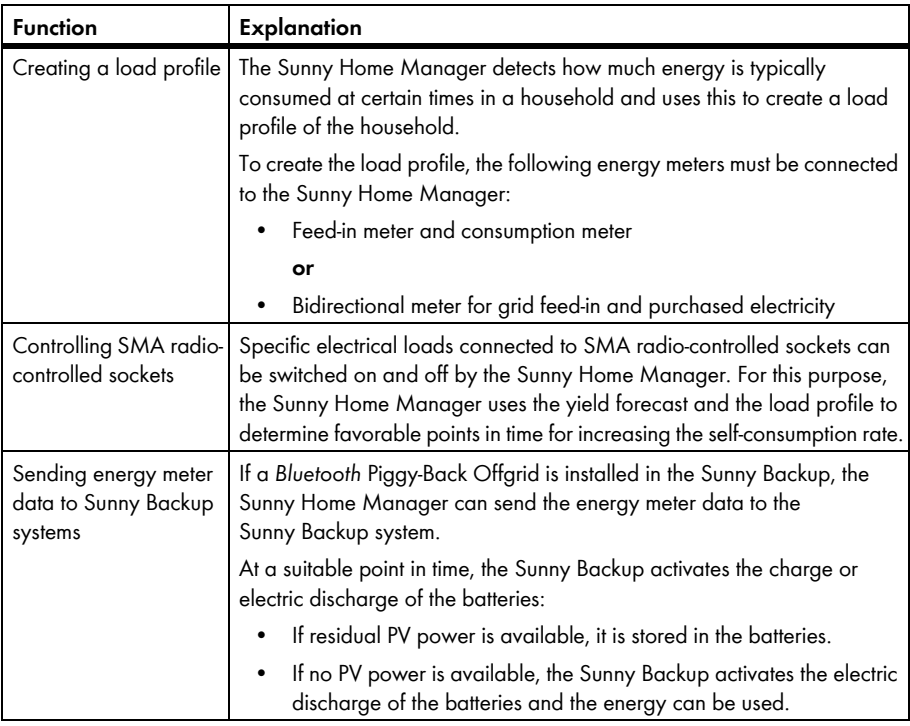

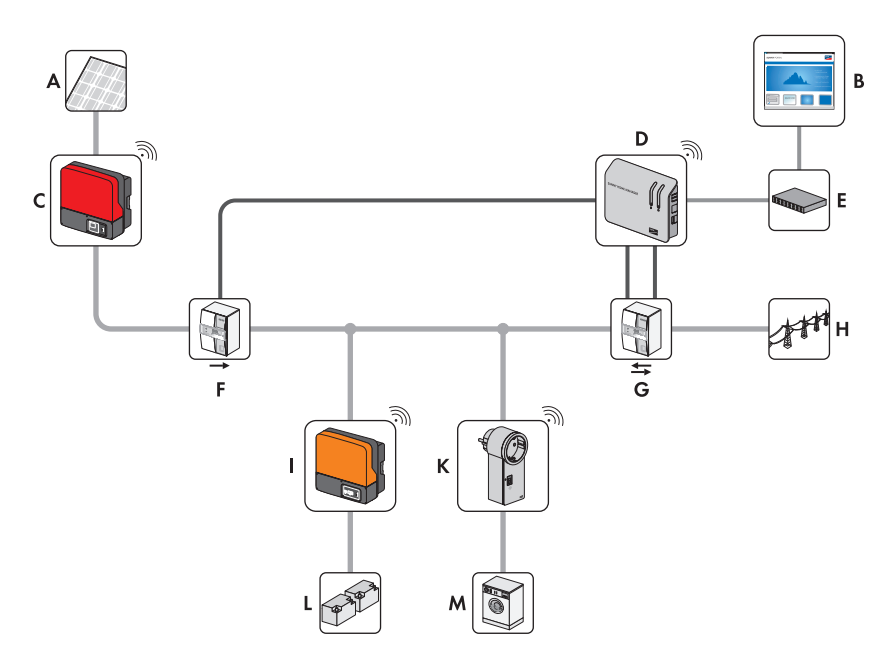

Figure 1: PV plant with Sunny Home Manager (example)

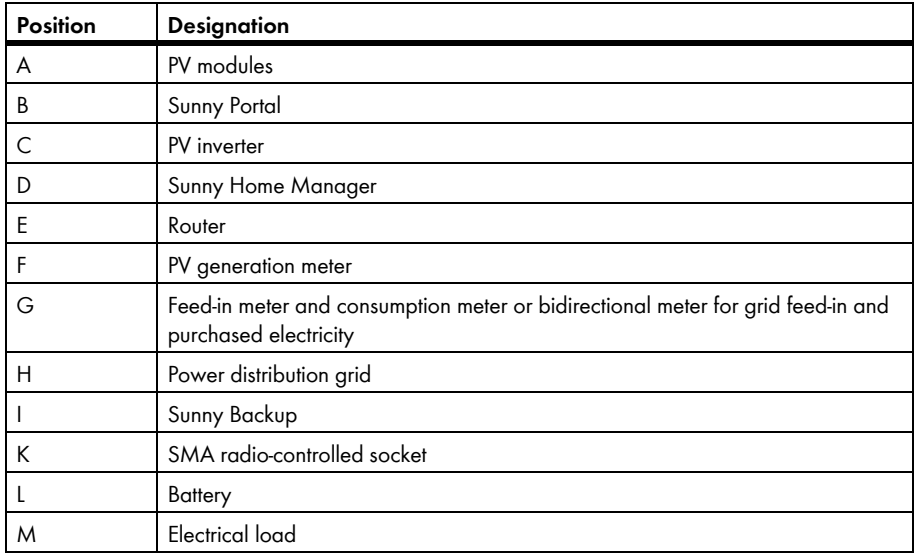

## <span id="page-14-0"></span>**3.2 SMA Radio-controlled Socket**

The SMA radio-controlled socket supports load control in households with the Sunny Home Manager. For this purpose, the SMA radio-controlled socket carries out the following tasks:

- Converting control commands of Sunny Home Manager
- Measuring the energy consumption of the connected electrical loads
- Improving the wireless connection between *Bluetooth* devices

#### **Converting Control Commands of Sunny Home Manager**

The Sunny Home Manager can switch the radio-controlled socket on and off. As a result, specific electrical devices can be switched on if there is a lot of PV power available, for example.

The points in time at which the Sunny Home Manager switches the radio-controlled socket on or off depend on the configuration of the SMA radio-controlled socket.

#### **Measuring the Energy Consumption of the Connected Electrical Loads**

The SMA radio-controlled socket measures the energy consumption of the connected electrical loads.

#### **Improving the Wireless Connection between** *Bluetooth* **Devices**

If the distance between *Bluetooth* devices is too great or obstructions interfere with the *Bluetooth* connection, the SMA radio-controlled socket can be used as a repeater. This closes the dead zone.

# <span id="page-15-0"></span>**3.3 Sunny Portal**

The Sunny Portal is an Internet portal with the following functions:

- Visualizing the PV plant data and the data from the SMA radio-controlled socket.
- User interface for configuring the Sunny Home Manager and SMA radio-controlled sockets.

The Sunny Portal receives the PV plant data and the data from the radio-controlled socket. The Sunny Portal transmits settings made on the Sunny Home Manager and SMA radio-controlled sockets via the Sunny Portal to the Sunny Home Manager. The Sunny Home Manager transmits the settings to the SMA radio-controlled sockets.

#### **System requirements:**

- ☐ Internet access
- ☐ JavaScript is activated in the web browser.

#### **Supported web browsers:**

- Google Chrome from version 14.0
- Microsoft Internet Explorer from version 8
- Mozilla Firefox from version 5
- Opera from version 11.0
- Safari from version 5.0

#### **Recommended screen resolution:**

• Minimum 1 024 pixels x 768 pixels

#### **SMA devices:**

- Sunny Home Manager
- Recommended: SMA radio-controlled sockets

#### **Energy meter:**

SMA Solar Technology AG recommends connecting at least the following energy meters to the Sunny Home Manager:

• 1 feed-in meter and 1 consumption meter

#### **or**

• 1 bidirectional meter for grid feed-in and purchased electricity

# <span id="page-16-0"></span>**4 Getting Started**

### <span id="page-16-1"></span>**4.1 Registering the Sunny Home Manager in the Sunny Portal.**

You must register the Sunny Home Manager in the Sunny Portal using the Plant Setup Assistant (see the installation manual of the Sunny Home Manager).

# <span id="page-16-2"></span>**4.2 Logging In and Out of Sunny Portal**

#### **Logging into Sunny Portal**

#### **Requirement:**

- $\Box$  The Sunny Home Manager is registered in the Sunny Portal (see the installation manual of the Sunny Home Manager).
- 1. Open **www.SunnyPortal.com**.
- 2. In the "Login" area, enter the e-mail address in the "E-mail" text field.
- 3. Enter the Sunny Portal password in the "Password" text field.
- 4. Activate the **SSL** checkbox to transmit the encrypted login data.
- 5. Activate the "**Remain logged in**" checkbox to stay logged in for your next Sunny Portal visits. This way, you remain logged into Sunny Portal until you log out using the user interface.
- 6. Select [Login].

#### **Logging Out of Sunny Portal**

When you log out of Sunny Portal using the user interface, you protect your PV plant against unauthorized access.

• Select [Logout] in the header.

**or**

• Select **User Info/Logout > Logout** in the page and drop-down menu.

# <span id="page-16-3"></span>**4.3 Setting the Language**

1. In the user interface header, move the mouse pointer on **......** 

☑ A drop-down menu opens.

2. Select the desired language.

# <span id="page-17-0"></span>**5 User Interface of the Sunny Home Manager Plant**

#### **Accessing the User Interface of the Sunny Home Manager Plant**

If you have only created 1 plant in the Sunny Portal, you automatically access the user interface of the Sunny Home Manager plant after you log into Sunny Portal.

If you have several plants in the Sunny Portal, you must access the user interface of the Sunny Home Manager plant after you log into Sunny Portal.

- 1. Log into Sunny Portal (see Section [4.2](#page-16-2)).
- 2. Select **Plant Selection > "My Sunny Home Manager plant"** in the page and drop-down menu.

**SUNNY PORTAL THE code** A Current status ш 8.4 kW 9.8 kW  $e^{\begin{pmatrix} 1 & 0 & 0 & 0 \\ 0 & 0 & 0 & 0 \\ 0 & 0 & 0 & 0 \\ 0 & 0 & 0 & 0 \\ 0 & 0 & 0 & 0 \\ 0 & 0 & 0 & 0 \\ 0 & 0 & 0 & 0 & 0 \\ 0 & 0 & 0 & 0 & 0 \\ 0 & 0 & 0 & 0 & 0 \\ 0 & 0 & 0 & 0 & 0 \\ 0 & 0 & 0 & 0 & 0 & 0 \\ 0 & 0 & 0 & 0 & 0 & 0 \\ 0 & 0 & 0 & 0 & 0 & 0 & 0 \\ 0 & 0 & 0 & 0 & 0 & 0 & 0 \\ 0$ U) status and fo **B.4 kW** T)  $1.4 \text{ kW}$ r i Ĥ  $1.4 \text{ kW}$  $0.0$  kW tem Logbook: 7 T)  $1.4$  kW 14 % Ĥ Report (2) U,  $rate(1)$ U Configurati T B Forecast and recommended action h U) 塩 迄 塩 垄 垄 迄 Ù Ĥ Ù Cū Ĥ Ĥ Ù 11:00 10:00 12:00 13:00 14:00 15:00 17:00 Ĥ

☑ The user interface of the Sunny Home Manager plant opens.

Figure 2: User interface of the Sunny Home Manager plant in Sunny Portal

| <b>Position</b> | <b>Designation</b>         | Explanation                                                              |  |  |
|-----------------|----------------------------|--------------------------------------------------------------------------|--|--|
| Α               | Header                     | Select the user interface language                                       |  |  |
|                 |                            | Log out of Sunny Portal                                                  |  |  |
| В               | Content area               | • Content of the selected page                                           |  |  |
|                 | Page and drop-down<br>menu | Access to the various pages and menus of the<br>Sunny Home Manager plant |  |  |

# <span id="page-18-0"></span>**6 Page and Drop-down Menu**

### <span id="page-18-1"></span>**6.1 "Plant Selection" and "Plant List"**

#### **The following is required to display the menu item and page:**

☐ Your e-mail address is assigned to more than 1 plant in Sunny Portal.

#### **"Plant Selection" Menu Item**

Under the "Plant Selection" menu item, you can select the desired plant (see Section [5 "User Interface](#page-17-0)  [of the Sunny Home Manager Plant", page 18\)](#page-17-0).

#### **"Plant List" Page**

The following data is shown for each plant:

- Plant power in kWp
- Total yield so far
- Total yield for the following time periods:
	- Current day
	- Previous day
	- Current month
- Specific plant yield (kWh/kWp) for the following time periods:
	- Current month
	- Current year

By default, the plant list is always sorted in ascending order according to the specific plant yield. You can also sort the plant list by other values and in descending order (see Section [7 "Page](#page-33-0)  [Settings", page 34](#page-33-0)).

# <span id="page-19-0"></span>**6.2 "My Sunny Home Manager Plant"**

# <span id="page-19-1"></span>**6.2.1 "Plant Profile"**

The Sunny Portal compiles the plant profile from information that you can enter in different Sunny Portal pages.

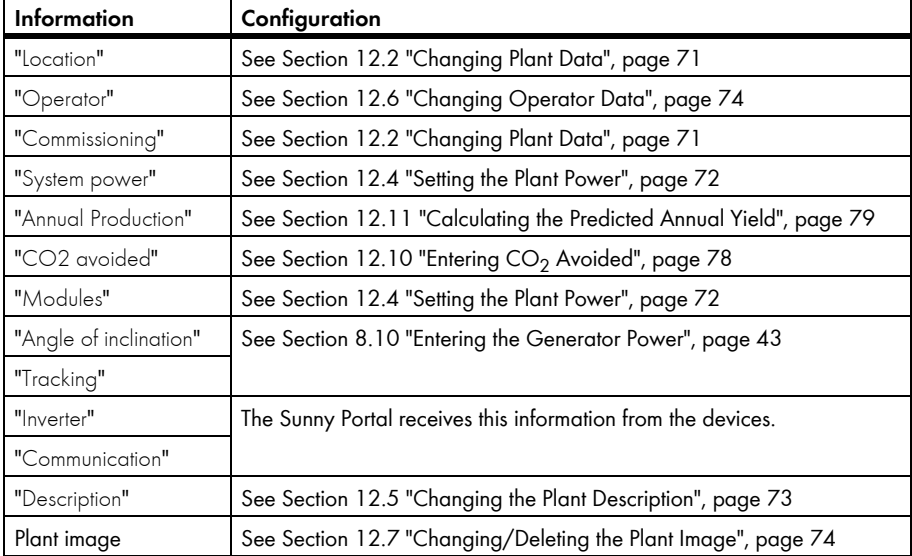

The following information can be displayed in the plant profile:

### <span id="page-20-0"></span>**6.2.2 "Current Status and Forecast"**

The data displayed depends on the connected energy meter types. The data can only be completely displayed if at least the following energy meter types are connected to the Sunny Home Manger:

- Feed-in meter
- Consumption meter

### **"Current Status" Area**

#### **The following is required to display the "Current status" area:**

☐ The data request interval must be set to "Automatic" (see Section [8.7 "Setting the Data Request](#page-40-0)  [Interval", page 41\)](#page-40-0).

In the "Current status" area, the following current PV plant data is displayed:

- PV power
- Grid feed-in
- Self-consumption
- Purchased electricity
- Consumption
- Self-consumption rate

The animated graphic visualizes the following current data:

- Grid feed-in
- Purchased electricity
- Self-consumption

#### **"Forecast and Recommended Action" Area**

The "Forecast and recommended action" diagram visualizes the following information:

- Weather forecast for the current date
- Expected PV power
- Tariff for the electricity purchased from the power distribution grid

Tip: Click the diagram and holding the left mouse button pressed, move the mouse left or right. This allows you to select another time period.

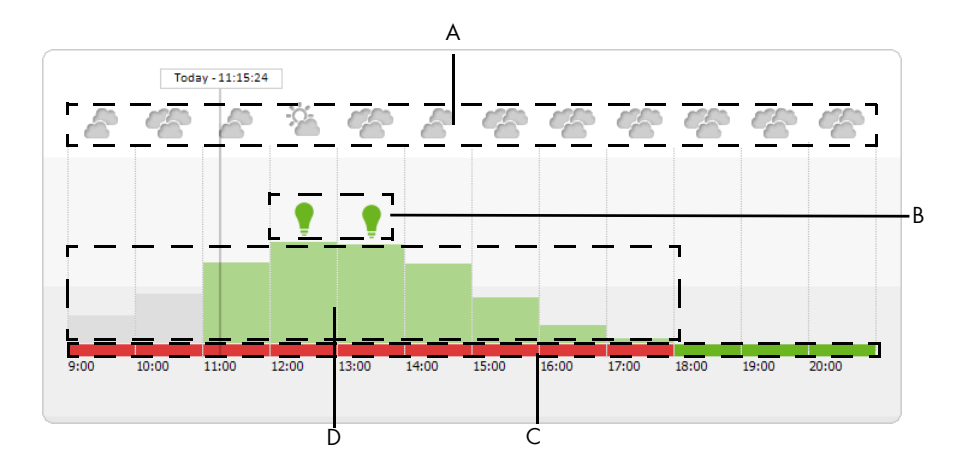

Figure 3: "Forecast and recommended action" diagram (example)

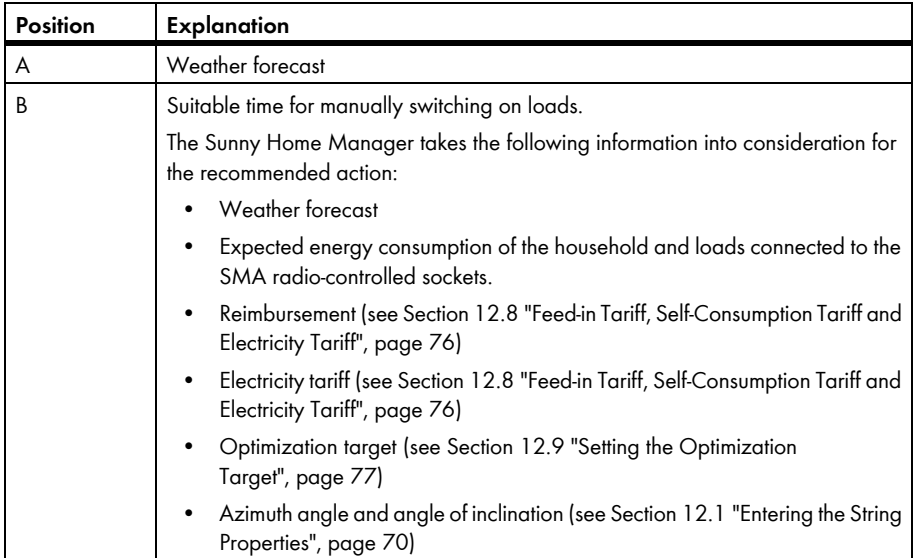

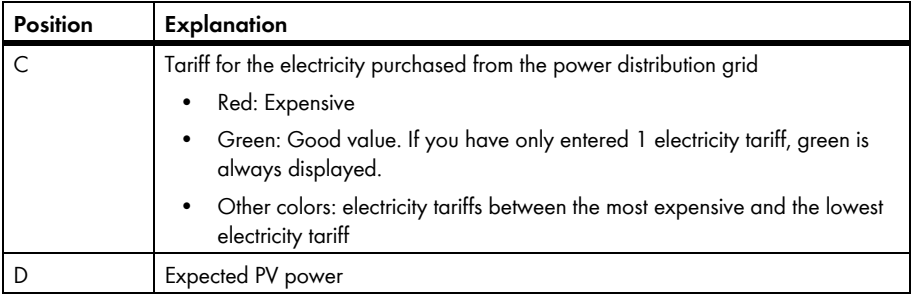

## <span id="page-22-0"></span>**6.2.3 "Energy Balance"**

#### **The following is required to display the page:**

☐ At least 1 consumption meter or 1 feed-in meter is connected to the Sunny Home Manager.

The data on the page can only be completely displayed if at least the following energy meter types are connected to the Sunny Home Manger.

- Feed-in meter
- Consumption meter

The "Energy balance" page consists of the following tabs:

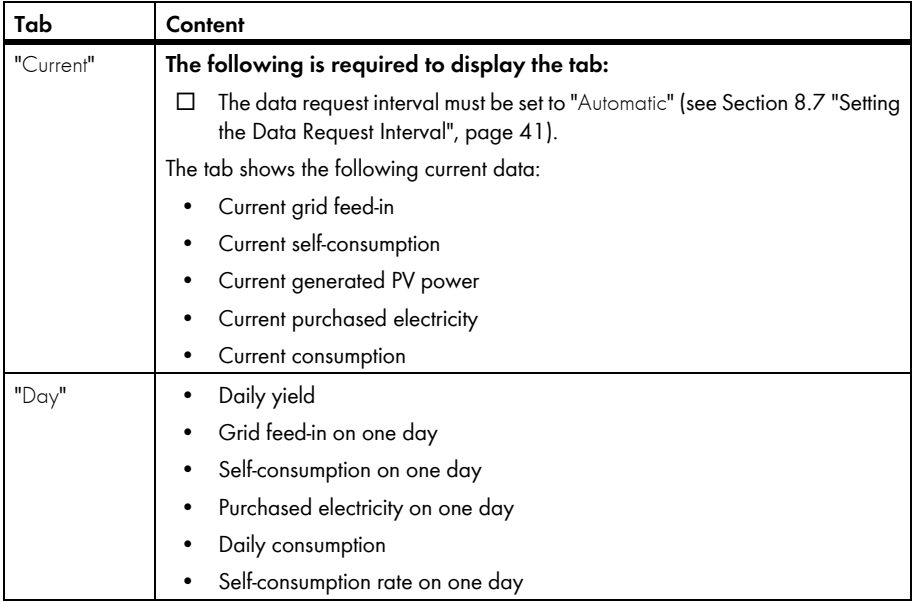

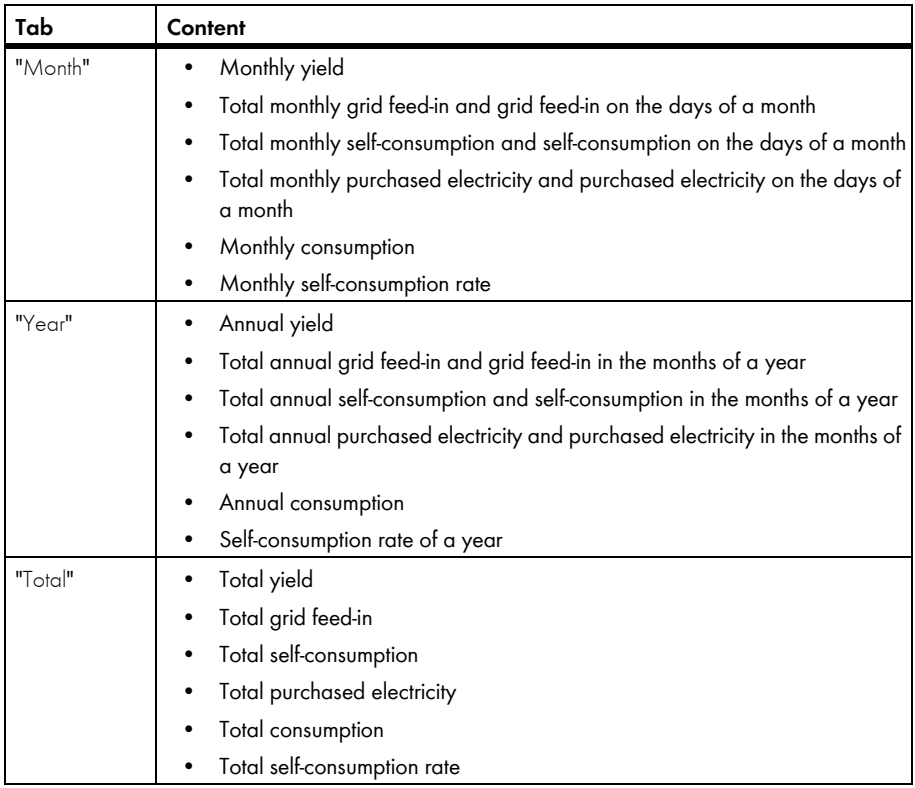

# <span id="page-24-0"></span>**6.2.4 "Load Balance and Control"**

#### **The following is required to display the page:**

☐ SMA radio-controlled sockets are configured in the Sunny Home Manager plant (see Section [9.2 "Configuring SMA Radio-controlled Sockets", page 46](#page-45-0)).

The page consists of the following tabs:

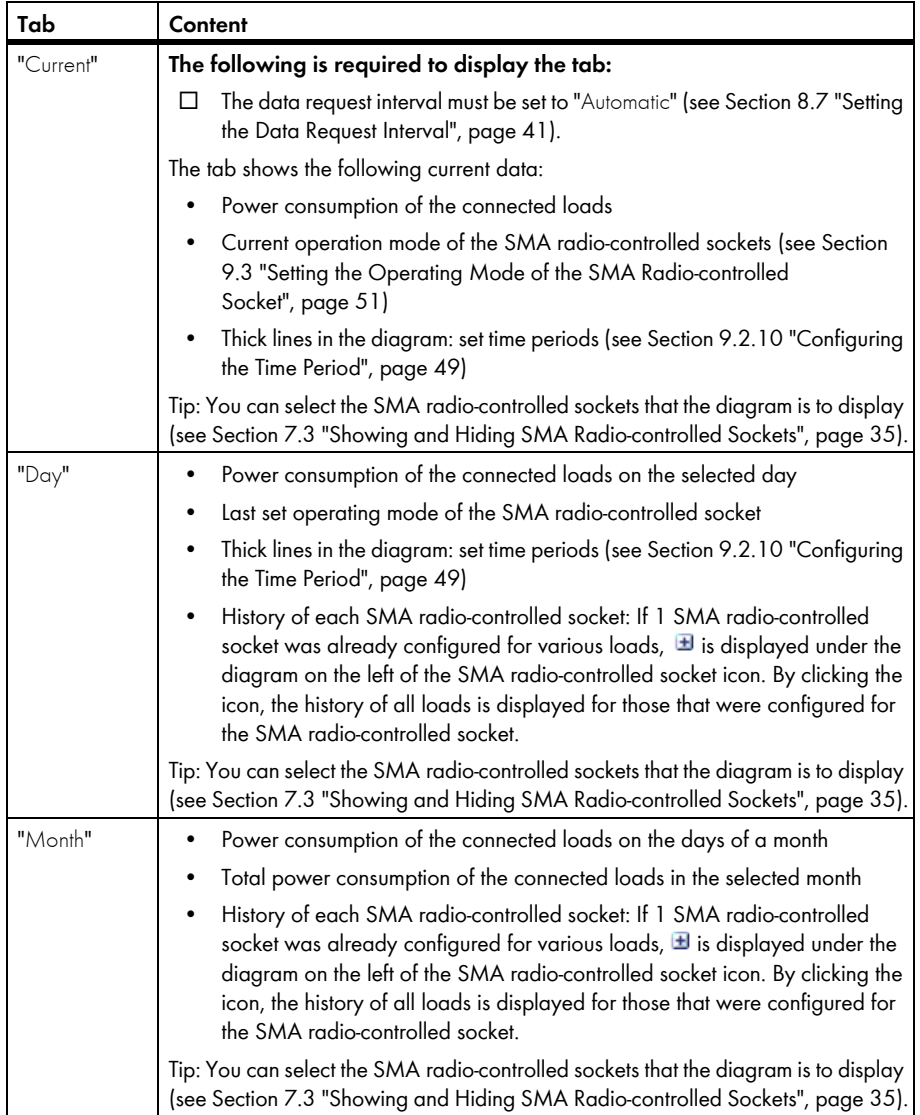

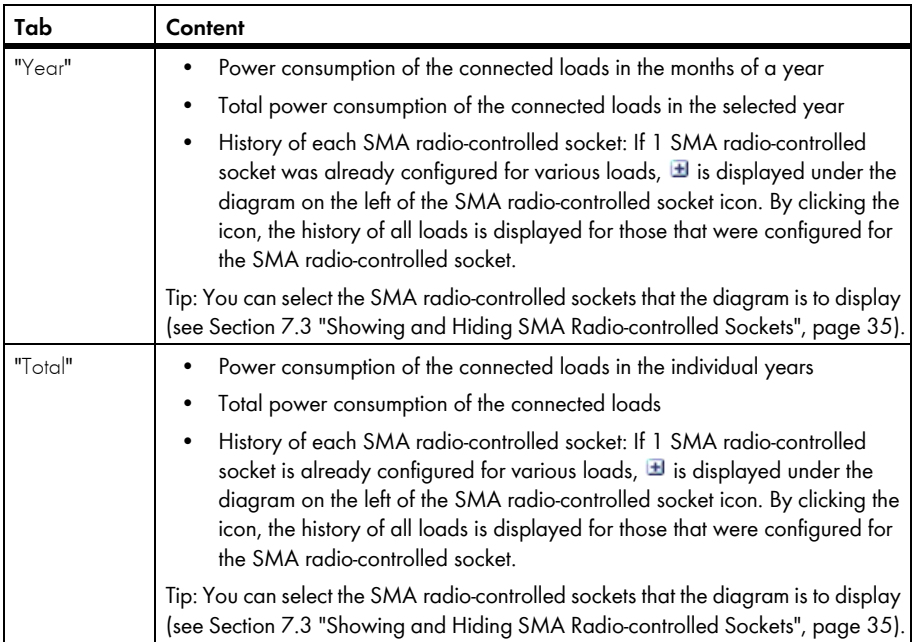

# <span id="page-25-0"></span>**6.2.5 "Energy and Power"**

#### **The following is required to display the page:**

☐ No consumption meter and no feed-in meter is connected to the Sunny Home Manager.

The page consists of the following tabs:

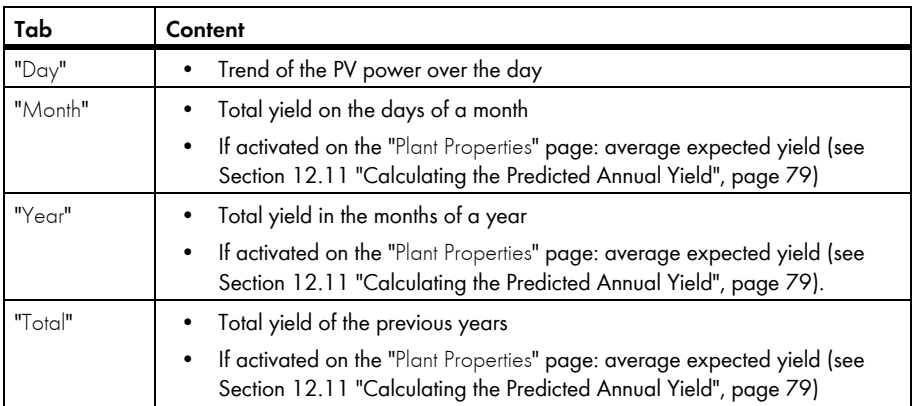

## <span id="page-26-0"></span>**6.2.6 "Annual Comparison"**

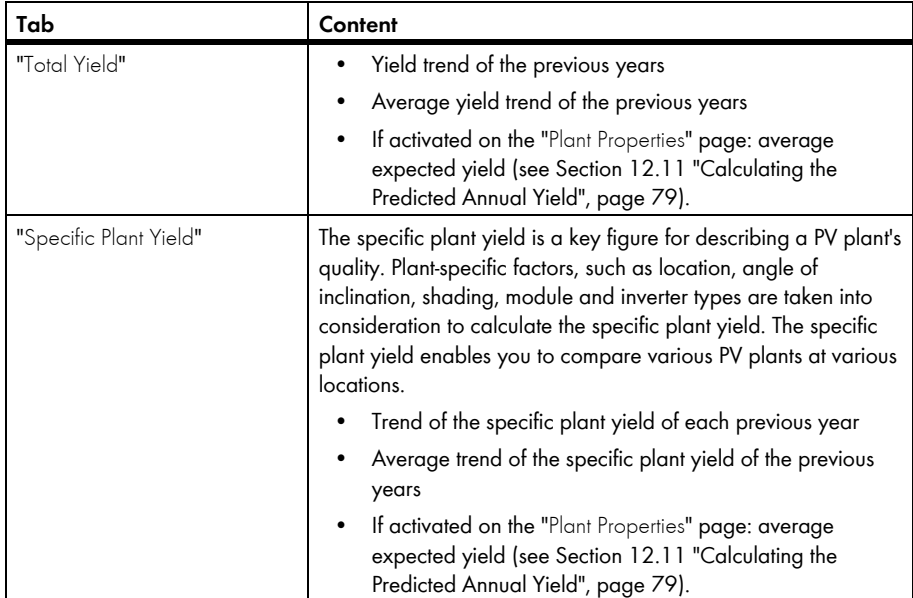

# <span id="page-26-1"></span>**6.2.7 "Plant Monitoring"**

The page can display the following information:

- Plant configuration
- Communication monitoring
- Inverter comparison

### **Plant Configuration**

#### **The following is required to display the information:**

☐ You have detected new *Bluetooth* devices with the Configuration Assistant that have not yet been added to the Sunny Home Manager plant (see Section [10.1 "Adding Devices to the](#page-54-1)  [Plant/Replacing Devices", page 55](#page-54-1)).

You access the Configuration Assistant through the plant configuration. Using the Configuration Assistant, you can add new devices to the plant or replace devices.

### **Communication Monitoring**

Communication monitoring displays the current communication status between the Sunny Home Manager and the Sunny Portal. If the Sunny Home Manager does not communicate with the Sunny Portal for longer than the time set, the Sunny Portal displays an error and notifies you by e-mail (see Section [11.4 "Setting the Communication Monitoring", page 67\)](#page-66-1).

The communication monitoring status is displayed with the following symbols:

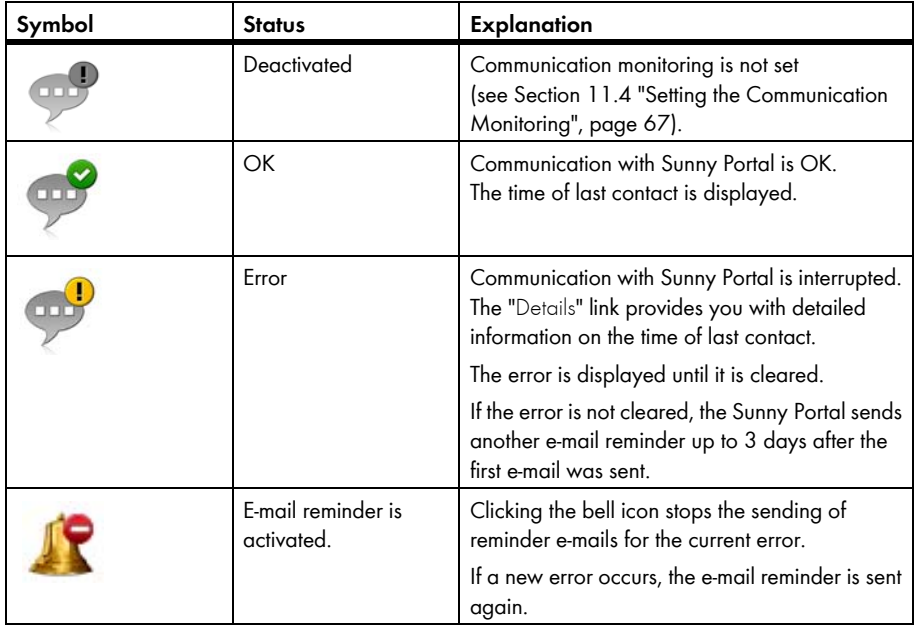

#### **Inverter Comparison**

#### **The following is required to display the information:**

 $\Box$  There are at least 2 inverters in the PV plant.

The Sunny Portal can recognize possible yield losses via the inverter comparison. If the specific yield of an inverter deviates strongly from the average yield of all inverters, Sunny Portal can inform you via e-mail (see Section [11.5 "Setting the Inverter Comparison", page 69\)](#page-68-0).

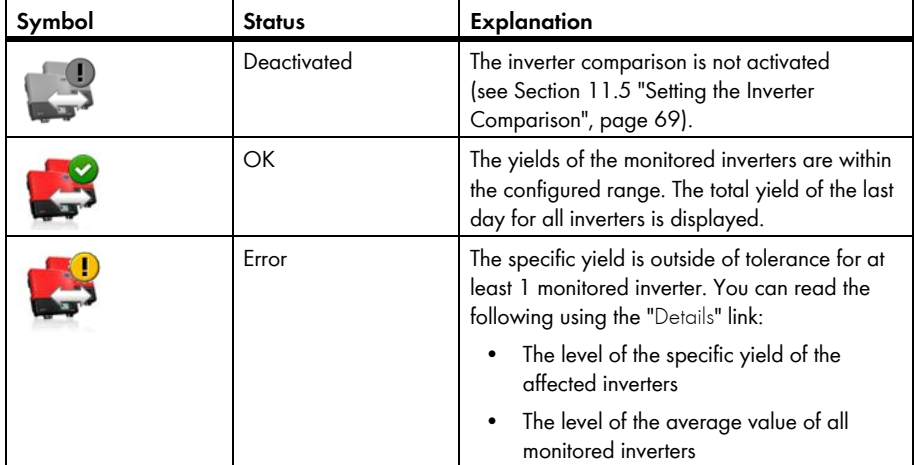

### <span id="page-28-0"></span>**6.2.8 "System Logbook"**

The page shows messages on the PV plant status. The following message types are available:

- Info
- Warning
- Failure
- **Error**

The messages help you to identify plant failures, for example. The number of unconfirmed messages comes after the colon of the page name.

#### **Example: Display of unconfirmed Messages**

"System logbook: 5" means that there are 5 unconfirmed messages.

You can filter and confirm messages that you have read (see Section [11.2 "System](#page-61-0)  [Logbook", page 62\)](#page-61-0).

# <span id="page-29-0"></span>**6.3 "Performance Ratio"**

#### **The following is required to display the page:**

☐ A Sunny SensorBox is in your Sunny Home Manager plant.

The performance ratio is a site-dependent measure of the quality of a PV plant that is independent of location (for information on the performance ratio, see technical information "Performance ratio - Quality factor for the PV plant" at www.SMA.de/en).

The page displays the following PV plant data:

- Mean values of performance ratio of the day of a month
- Mean values of performance ratio of the months of a year

## <span id="page-29-1"></span>**6.4 "Report"**

### <span id="page-29-2"></span>**6.4.1 "Daily Report"**

The page displays the following inverter data:

- Table with daily yield, monthly yield, annual yield
- Diagram with the development of the meter reading over the hours of a day

The page can be send along with a "Daily info report" (see Section [11.3.2 "Configuring](#page-64-0)  [Reports", page 65](#page-64-0)).

### <span id="page-29-3"></span>**6.4.2 "Monthly Report"**

The page displays the following inverter data:

- Table with monthly yield and annual yield
- Diagram with the development of the meter reading over the days of a month

The page can be sent along with a "Monthly info report" (see Section [11.3.2 "Configuring](#page-64-0)  [Reports", page 65](#page-64-0)).

### <span id="page-29-4"></span>**6.5 "Devices"**

A page with the respective inverter data for each inverter is displayed under the menu item "Devices":

- Diagram with the development of the meter reading in the months of a year
- Diagram with the mean value of power of one day in hours

### <span id="page-29-5"></span>**6.6 "Sensors"**

#### **The following is required to display the menu item:**

☐ A Sunny SensorBox is in your Sunny Home Manager plant.

A page with the measured values of the respective Sunny SensorBox is displayed for each Sunny SensorBox under the menu item "Sensors".

# <span id="page-30-0"></span>**6.7 "Configuration"**

### <span id="page-30-1"></span>**6.7.1 "Plant Properties"**

The page consists of the following tabs:

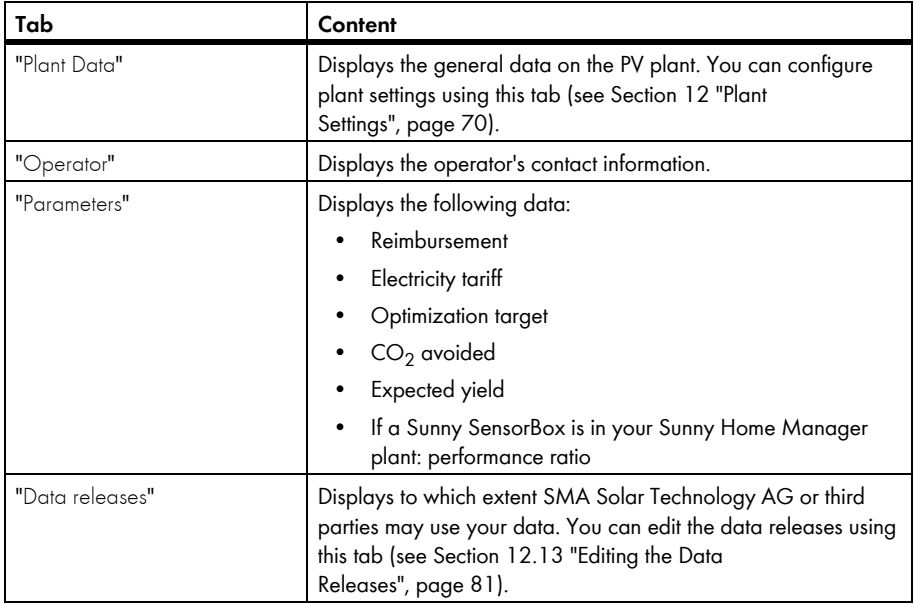

### <span id="page-30-2"></span>**6.7.2 "System Presentation" Page**

You have the following options with the "System Presentation" page:

- Send a link to your released pages to third parties (see Section [7.4.1 "Releasing Pages for](#page-35-1)  [Viewing in Sunny Portal", page 36](#page-35-1)).
- Incorporate the "Plant profile" page in other websites.

### <span id="page-30-3"></span>**6.7.3 "Device Overview" Page**

The page consists of the following tabs:

- "Device Overview"
- "Overview of New Devices"

### **"Device Overview"**

The tab displays information on all your PV plant's *Bluetooth* devices.

|   | Device Name:             | <b>Serial Number:</b> | Devices:                 |                                    | <b>Data Collection:</b> |            |            |                                |         |
|---|--------------------------|-----------------------|--------------------------|------------------------------------|-------------------------|------------|------------|--------------------------------|---------|
| A |                          |                       | All                      | $\overline{\phantom{a}}$<br>Active |                         |            |            |                                |         |
|   | Refresh                  | Reset                 | <b>Update parameters</b> |                                    |                         |            |            |                                |         |
|   | Device Name a            | <b>Serial Number</b>  |                          | <b>Product Group</b>               | <b>Data Collection</b>  | Monitoring | Properties | Parameters                     | Logbook |
| B | Ÿ.<br>172000131          | 172000131             |                          | Sunny Remote Socket                | $\circ$                 | $\circ$    | 园<br>国     | $\frac{2}{3}$<br>$\mathcal{K}$ | E<br>面  |
|   | e<br>172000161           | 172000161             |                          | Sunny Remote Socket                |                         |            |            |                                |         |
|   | SB 4000TL-20 043<br>▄    | 2100000043            |                          | Sunny Boy 4000TL                   | $\circ$                 | $\circ$    | 目          | $\frac{2}{3}$                  | 凹       |
|   | SB 4000TL-20 044<br>m.   | 2100000044            |                          | Sunny Boy 4000TL                   | O                       | Ô          | 再          | $\frac{2}{3}$                  | 印       |
|   | SB 4000TL-20 054<br>w.   | 2100000054            |                          | Sunny Boy 4000TL                   | $\circ$                 | $\circ$    | 国          | $\mathcal{K}$                  | 所       |
|   | U.<br>Sensorbox 698      | 1698                  |                          | Sunny Sensorbox                    | O                       |            | 国          | $\mathcal K$                   | B1      |
|   | 5. Sunny HomeManager 111 | 157000111             |                          | Sunny Home Manager                 | $\circ$                 | a          | 目          | $\frac{2}{\sqrt{2}}$           |         |
|   |                          |                       |                          |                                    |                         |            |            |                                |         |
|   |                          |                       |                          |                                    |                         |            | п          |                                |         |

Figure 4: "Device Overview" tab

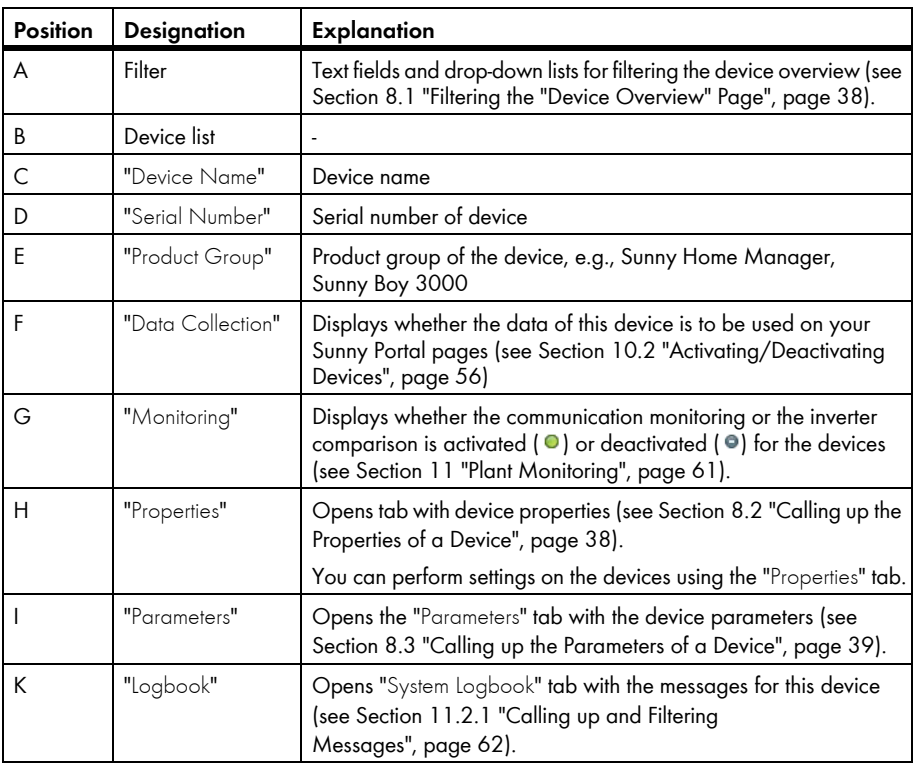

#### **"Overview of New Devices"**

Using this tab, you can add new *Bluetooth* devices to the plant or replace devices with the Configuration Assistant (see Section [10.1 "Adding Devices to the Plant/Replacing](#page-54-1)  [Devices", page 55](#page-54-1)).

## <span id="page-32-0"></span>**6.7.4 "Report Configuration"**

The page displays whether and which types of reports you have e-mailed by Sunny Portal (see Section [11.3 "Reports", page 64](#page-63-0)).

### <span id="page-32-1"></span>**6.7.5 "User Management"**

#### **The following is required to display the page:**

☐ You are an "Installer" or "Plant Administrator" (see Section [13 "User Management", page 82](#page-81-0)).

The page displays all users who are created for the Sunny Home Manager plant (see Section [13.2 "Creating a New User", page 83](#page-82-0)).

# <span id="page-32-2"></span>**6.8 "User Info/Logout"**

### <span id="page-32-3"></span>**6.8.1 "User Information"**

#### **The following is required to display the page:**

☐ You are an "Installer" or "Plant Administrator" or "Standard User" (see Section [13 "User](#page-81-0)  [Management", page 82\)](#page-81-0).

The page displays the data of the logged in user.

The following changes are possible:

- Change user data (see Section [13.5 "Changing User Information", page 84\)](#page-83-2)
- Change Sunny Portal password (see Section [14.3.1 "Changing the Sunny Portal](#page-85-1)  [Password", page 86](#page-85-1))

### <span id="page-32-4"></span>**6.8.2 "Logout"**

Using the "Logout" menu item, you can log out of the Sunny Portal user interface (see Section [4.2 "Logging In and Out of Sunny Portal", page 17](#page-16-2)).

# <span id="page-33-0"></span>**7 Page Settings**

## <span id="page-33-1"></span>**7.1 Performing Settings on the Diagram**

# <span id="page-33-2"></span>**7.1.1 Setting the Display Period**

Depending on the diagram, you can set various display periods. The control for setting the display period is below the diagram.

• If there is a scroll bar below the diagram, click the blue arrow and keeping the left mouse button pressed, set the period.

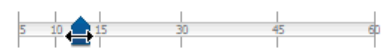

- If there is a date and arrow icon below the diagram, set the date using the arrow icons or a calendar:
	- To set the date using the arrow icons, browse  $\mathsf{backwards}$  using  $\textcircled{\textsf{T}}$  and browse forward using and set the desired date.
	- To set the date using a calendar, click the date between the arrow icons and select the desired date.

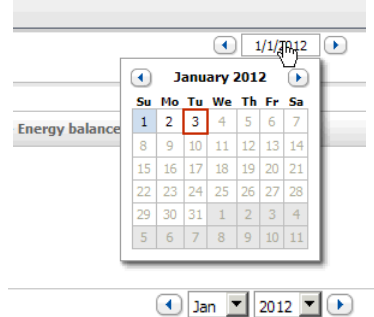

• If there are drop-down lists between the arrow icons, select the desired time period in the dropdown lists.

# <span id="page-33-3"></span>**7.1.2 Saving Diagram Data**

You can save diagram data as csv files.

#### **Requirement:**

- ☐ You are an "Installer" or "Plant Administrator" (see Section [13.1 "Users and User](#page-81-1)  [Rights", page 82\)](#page-81-1).
- 1. If there is a gearwheel icon  $\bullet$  on the right below the diagram, move the mouse pointer on the gearwheel icon and select  $\triangle$  in the drop-down menu.
- 2. If there are 2 icons on the right below the diagram, select  $\triangle$ .
- 3. Select [Save].
- 4. Select the destination directory.
- 5. Select [Save].

## <span id="page-34-0"></span>**7.1.3 Printing Diagram Data**

- 1. Move the mouse pointer on  $\bullet$  on the right under the diagram. ☑ A drop-down menu opens.
- 2. Select  $\bullet$ .
- 3. Select [Print].
- 4. Select the desired printer and select [Print].

## <span id="page-34-1"></span>**7.1.4 Enlarging the View**

- If  $\bullet$  is on the right below the diagram, move the mouse pointer on  $\bullet$  and select  $\boxtimes$ .
- If there are 2 icons on the right below the diagram, select  $\blacksquare$ .

# <span id="page-34-2"></span>**7.1.5 Showing and Hiding Legends**

You can show and hide the diagram legends on the inverter pages below the menu item "Devices".

1. Move the mouse pointer on  $\bullet$  on the right under the diagram.

☑ A drop-down menu opens.

- 2. To hide the legend, select  $\blacksquare$ .
- 3. To show the legend, select  $\hat{a}$ .

# <span id="page-34-3"></span>**7.2 Sorting the Plant List**

By default, the plant list is always sorted in ascending order according to the specific plant yield. You can also sort the plant list by other values and in descending order.

- To sort the list by another value, click another blue value in the list's header.
- To sort the list in descending order, click the blue value in the header again.

# <span id="page-34-4"></span>**7.3 Showing and Hiding SMA Radio-controlled Sockets**

- To show the SMA radio-controlled socket data in the diagram on the "Load balance and control" page, activate the checkbox below the diagram next to the name of the SMA radiocontrolled socket.
- To hide the SMA radio-controlled socket data in the diagram on the "Load balance and control" page, deactivate the checkbox below the diagram next to the name of the SMA radiocontrolled socket.

# <span id="page-35-0"></span>**7.4 Publishing Pages**

# <span id="page-35-1"></span>**7.4.1 Releasing Pages for Viewing in Sunny Portal**

If pages are released for viewing in the Sunny Portal, other Sunny Portal users can view the pages. You can release the following pages for viewing in Sunny Portal:

- "Plant profile"
- "Energy balance"
- "Load balance and control"
- "Energy and Power"
- "Annual Comparison"

#### **Requirement:**

- ☐ You are an "Installer" or "Plant Administrator" (see Section [13.1 "Users and User](#page-81-1)  [Rights", page 82\)](#page-81-1).
- 1. Select the desired page in the page and drop-down menu.
- 2. In the content area, select the ["Page Name"] under ["Configuration"].
- 3. Activate the **Also release page on www.sunnyportal.com** checkbox in the "Approval" area.
- 4. To send the page by e-mail, select **Send the website via E-mail**, enter the recipient's e-mail address, select [Send E-mail] and  $\blacksquare$ .
- 5. Select [Save].
### **7.4.2 Presenting Sunny Portal Pages on the Internet**

Each of your Sunny Portal pages has its own URL. Using these URLs, you can set a link to your Sunny Portal page on other websites.

You can link other websites to the following pages:

- "Plant profile"
- "Energy balance"
- "Load balance and control"
- "Energy and Power"
- "Annual Comparison"

#### **Requirement:**

- ☐ You are an "Installer" or "Plant Administrator" (see Section [13.1 "Users and User](#page-81-0)  [Rights", page 82\)](#page-81-0).
- 1. Select the desired page in the page and drop-down menu.
- 2. In the content area, select the ["Page Name"] under ["Configuration"].
- 3. To see a preview of the page, select **Open page in a new window**.
- 4. Copy the URL from the text field "URL of the Page" to the clipboard.
- 5. Copy the URL from clipboard to a program for creating websites (e.g., Microsoft Office Frontpage) or integrate it into your own website through a so-called inline frame.

# **8 Device Settings**

### **8.1 Filtering the "Device Overview" Page**

You can find individual devices more easily if you filter the device overview.

#### **Requirement:**

- ☐ You are a "Standard User", "Installer" or "Plant Administrator" (see Section [13.1 "Users and User](#page-81-0)  [Rights", page 82\)](#page-81-0).
- 1. Select **Configuration > Device Overview** in the page and drop-down menu,
- 2. Set one or more of the following filters:

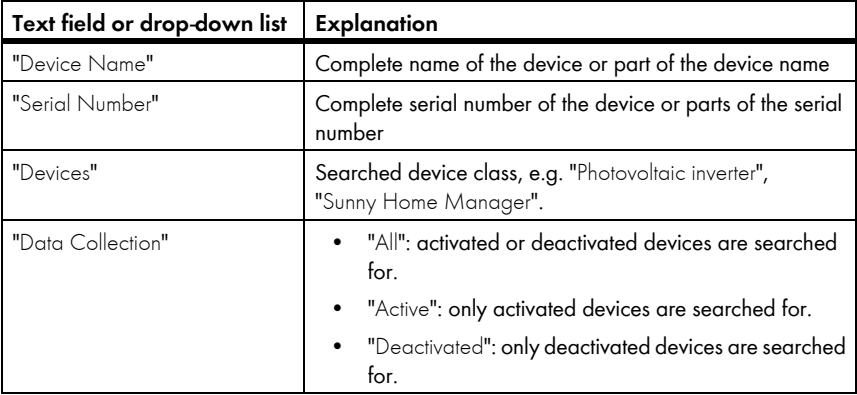

- 3. Select [Refresh]. Tip: You can sort the devices in the device overview in ascending or descending order by clicking a blue entry in the table head ("Device Name", "Serial Number", "Product Group", "Data Collection").
- 4. To delete the filter, select [Reset].

## <span id="page-37-0"></span>**8.2 Calling up the Properties of a Device**

The tab with the device properties displays information on each device.

Depending on the device and the device settings, various device properties can be displayed on this tab.

#### **Requirement:**

- ☐ You are a "Standard User", "Installer" or "Plant Administrator" (see Section [13.1 "Users and User](#page-81-0)  [Rights", page 82\)](#page-81-0).
- 1. Select **Configuration > Device Overview** in the page and drop-down menu,
- 2. Select **in** in the device line and the "Properties" column.

### **8.3 Calling up the Parameters of a Device**

The parameters of a device are described in the respective device manual. You can only read the parameters of the device on this page, you cannot change them. If you want to change the parameters, use the Sunny Explorer software (see Sunny Explorer help). You can obtain the Sunny Explorer for free in the download Section of www.SMA.de/en.

#### **Requirement:**

- ☐ You are a "Standard User", "Installer" or "Plant Administrator" (see Section [13.1 "Users and User](#page-81-0)  [Rights", page 82\)](#page-81-0).
- 1. Select **Configuration > Device Overview** in the page and drop-down menu.
- 2. Select in the device line and the "Parameters" column.
	- ☑ You can read the parameters in the parameter list.
	- ✖ The displayed parameters are not current?

Device parameters may have been changed using the Sunny Explorer software, but due to connection problems, the changes are not displayed in the Sunny Portal.

- Update parameters (see Section [8.4\)](#page-38-0).
- 3. To display the parameter changes, select  $\Box$  in the "History" column.

### <span id="page-38-0"></span>**8.4 Updating Parameters**

It makes sense to update the parameters in the following case:

• Device parameters were changed using the Sunny Explorer software, but the changes are not displayed in the Sunny Portal.

#### **Requirement:**

- ☐ You are an "Installer" or "Plant Administrator" (see Section [13.1 "Users and User](#page-81-0)  [Rights", page 82\)](#page-81-0).
- 1. Select **Configuration > Device Overview** in the page and drop-down menu.
- 2. Select [Update parameters].
- 3. Select  $\mathbb{X}$  in the device line and the "Parameters" column.

☑ You can read the current parameters in the parameter list.

✖ The current parameters are still not displayed in the parameter list?

The time after which the current parameters are displayed depends on the set data request interval (see Section [8.7](#page-40-0)). The Sunny Home Manger may have not yet transferred the updated parameters to the Sunny Portal.

• Call up the parameter list again later.

# **8.5 Reading the Software Package Version**

#### **Requirement:**

- ☐ You are a "Standard User", "Installer" or "Plant Administrator" (see Section [13.1 "Users and User](#page-81-0)  [Rights", page 82\)](#page-81-0).
- 1. Select **Configuration > Device Overview** in the page and drop-down menu.
- 2. Select in the device line and the "Parameters" column.

☑ You can read the software package version in the parameter list.

# **8.6 Configuring the Energy Meter**

#### **Requirement:**

- ☐ You are an "Installer" or "Plant Administrator" (see Section [13.1 "Users and User](#page-81-0)  [Rights", page 82\)](#page-81-0).
- 1. Call up the device properties of the Sunny Home Manager (see Section [8.2 "Calling up the](#page-37-0)  [Properties of a Device", page 38\)](#page-37-0).
- 2. Select [Edit].

- 3. In the drop-down lists located in the "Meter Change" area, select the energy meter type that is connected to the respective meter input:
	- If the connected energy meter has a D0 interface, select **D0**.
	- If the connected energy meter has a D0 interface and is a bidirectional meter, select **D0** in the "Meter input 1" drop-down list and activate the **Bidirectional meter (Supply and feed-in)** checkbox.
	- ☑ The "Meter input 2" area is not available.
	- If the connected energy meter has a S0 interface, select **S0** and enter the pulses and meter reading of the energy meter in the "S0 pulses / kWh" and "Meter reading" text fields (see the energy meter manual).
	- If no energy meters are connected to the Sunny Home Manager, select **no meter** in the "Meter input 1", "Meter input 2" and "Meter input 3" drop-down lists.
- 4. Select [Save].

### <span id="page-40-0"></span>**8.7 Setting the Data Request Interval**

The data request interval defines how often the Sunny Home Manager sends data to the Sunny Portal and how often it requests data from the Sunny Portal.

The Sunny Portal can only display current Sunny Home Manager data and switch SMA radiocontrolled sockets if the data request interval is set to "Automatic".

SMA Solar Technology AG only recommends setting the data request interval to "Hourly" or "Daily" if you can establish the Internet connection using a GSM modem. Depending on your GSM tariff, you will therefore avoid additional costs.

#### **Requirement:**

- ☐ You are an "Installer" or "Plant Administrator" (see Section [13.1 "Users and User](#page-81-0)  [Rights", page 82\)](#page-81-0).
- 1. Call up the device properties of the Sunny Home Manager (see Section [8.2 "Calling up the](#page-37-0)  [Properties of a Device", page 38\)](#page-37-0).
- 2. Select [Edit].

☑ The menu for setting the device properties opens.

3. In the "Data request interval" area, select the desired option **Automatic**, **Hourly** or **Daily**:

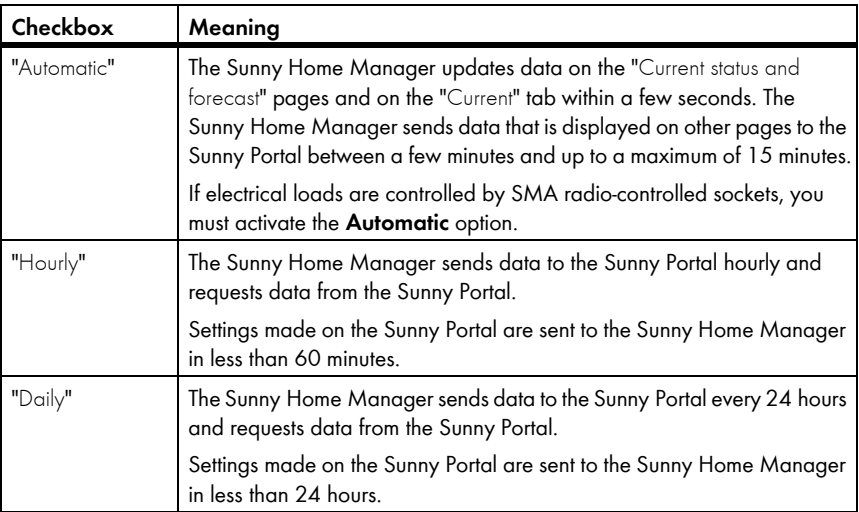

4. Select [Save].

### **8.8 Activating / Deactivating the Automatic Software Update for the Sunny Home Manager**

If the automatic software update is activated, the Sunny Portal regularly checks whether there are update files for the Sunny Home Manager. If there are update files, they are automatically downloaded and the Sunny Home Manager software is updated.

#### **Requirement:**

- ☐ You are an "Installer" or "Plant Administrator" (see Section [13.1 "Users and User](#page-81-0)  [Rights", page 82\)](#page-81-0).
- 1. Call up the device properties of the Sunny Home Manager (see Section [8.2 "Calling up the](#page-37-0)  [Properties of a Device", page 38\)](#page-37-0).
- 2. Select [Edit].

☑ The menu for setting the device properties opens.

- 3. To activate the automatic software update, activate the **Active** checkbox in the "Automatic search for updates" area.
- 4. To deactivate the automatic software update, deactivate the **Active** checkbox in the "Automatic search for updates" area.
- 5. Select [Save].

## **8.9 Entering the Phase**

The Sunny Portal can display the phase to which each inverter is connected in the device properties. To display the phase, you must enter the phase.

#### **Requirement:**

- ☐ You are an "Installer" or "Plant Administrator" (see Section [13.1 "Users and User](#page-81-0)  [Rights", page 82\)](#page-81-0).
- 1. Select the inverter's device properties (see Section [8.2 "Calling up the Properties of a](#page-37-0)  [Device", page 38](#page-37-0)).
- 2. Select [Edit].

- 3. In the "Phase" area, activate the option of the phase to which the inverter is connected.
- 4. Select [Save].

### <span id="page-42-0"></span>**8.10 Entering the Generator Power**

The generator power is the maximum power of the PV modules that are connected to 1 inverter.

#### **Procedure:**

• Calculate the string properties using the generator power (see Section 12.1 "Entering the String [Properties", page 70](#page-69-0)).

**or**

• Enter the generator power manually

SMA Solar Technology AG recommends calculating the generator power using the string properties. A string describes a group of series-connected PV modules. Normally, a PV plant is made up of multiple strings. Each string has specific properties, such as deviation to south (azimuth) or the roof's angle of inclination.

Entering the string's properties provides the following advantages:

- The Sunny Portal can determine the generator power more precisely.
- The Sunny Home Manager can output more exact yield forecasts and control loads more efficiently.

### **Enter the Generator Power Manually**

You can find out the connected generator power present on each inverter from your installer. Using the generator power, the Sunny Portal can calculate the power of your PV plant (see Section [12.4.2 "Having the Plant Power Calculated", page 73\)](#page-72-0).

#### **Requirement:**

- ☐ You are an "Installer" or "Plant Administrator" (see Section [13.1 "Users and User](#page-81-0)  [Rights", page 82\)](#page-81-0).
- 1. Call up the inverter's properties (see Section [8.2 "Calling up the Properties of a](#page-37-0)  [Device", page 38](#page-37-0)).
- 2. Select [Edit].

- 3. In the "Generator power" area, enter the generator power in the "kWp" text field.
- 4. Select [Save].

### **8.11 Changing the Device Name**

The serial number of the device is displayed as the default device name.

#### **Requirement:**

☐ You are an "Installer" or "Plant Administrator" (see Section [13.1 "Users and User](#page-81-0)  [Rights", page 82\)](#page-81-0).

#### **Device name requirements:**

- ☐ The maximum length of the device name is 20 characters.
- 1. Select the device properties of the *Bluetooth* device (see Section [8.2 "Calling up the Properties](#page-37-0)  [of a Device", page 38\)](#page-37-0).
- 2. Select [Edit].

☑ The menu for setting the device properties opens.

- 3. Enter a device name in the "Device Name" or "Name of load" text field.
- 4. Select [Save].

# **8.12 Changing a Device's Description**

With the exception of the SMA radio-controlled sockets, you can enter any description for each device. The device description is displayed in "Device Properties".

#### **Requirement:**

- ☐ You are an "Installer" or "Plant Administrator" (see Section [13.1 "Users and User](#page-81-0)  [Rights", page 82\)](#page-81-0).
- 1. Call up the device properties of the SMA device (see Section [8.2 "Calling up the Properties of](#page-37-0)  [a Device", page 38\)](#page-37-0).
- 2. Select [Edit].

- 3. Enter a description in the "Description" text field.
- 4. Select [Save].

### **9.1 Safety when Configuring SMA Radio-controlled Sockets**

### **A WARNING**

#### **Danger to life by disconnecting medical devices**

Unintentionally disconnecting medical devices can result in life-threatening situations.

• Do not connect any medical devices to the SMA radio-controlled socket.

### **A WARNING**

#### **Risk of injury and fire due to unintentional and unattended switching on of loads.**

Loads that are activated unintentionally and while unattended via an SMA radio-controlled socket can cause injuries and fires (e.g. iron).

• Do not connect any loads to the SMA radio-controlled socket that can cause damage if switched on unintentionally.

### **NOTICE**

#### **Damage to loads.**

Frequently switching a load on and off can damage certain loads.

- Ask the load manufacturer whether the load is suitable for being controlled via an SMA radiocontrolled socket or a timer.
- Configure the SMA radio-controlled sockets so that the loads connected to them are not switched on or off more frequently than the load manufacturer specifies.
- Do not connect any loads to the SMA radio-controlled socket that require a continuous power supply.

# <span id="page-45-1"></span>**9.2 Configuring SMA Radio-controlled Sockets**

### **9.2.1 Requirements**

- ☐ You have already registered your SMA radio-controlled sockets in the Sunny Portal (see Section [10.1 "Adding Devices to the Plant/Replacing Devices", page 55](#page-54-0)).
- $\Box$  The lower horizontal LED of the SMA radio-controlled sockets lights up blue.
- $\square$  The data request interval must be set to "Automatic" in the Sunny Portal (see Section 8.7 "Setting [the Data Request Interval", page 41](#page-40-0)).
- ☐ The animated graphic on the "Current status and forecast" page displays the current data.
- ☐ You are an "Installer" or "Plant Administrator" (see Section [13.1 "Users and User](#page-81-0)  [Rights", page 82\)](#page-81-0).

### **9.2.2 Procedure**

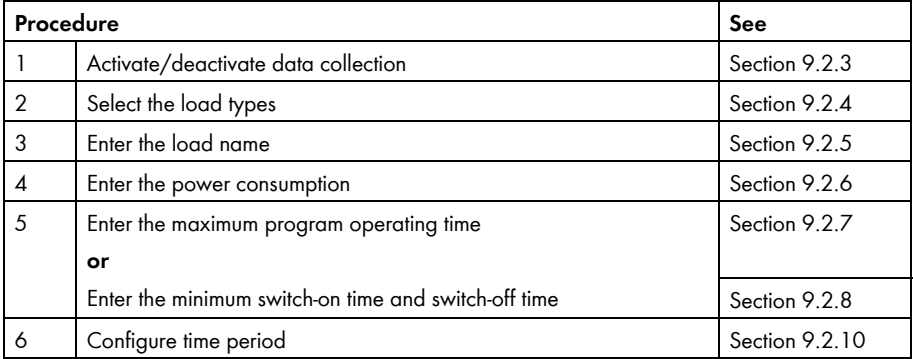

# <span id="page-45-0"></span>**9.2.3 Activating/Deactivating Data Collection**

You can set whether or not the Sunny Portal is to accept data from the SMA radio-controlled socket. If you would like to control loads using the SMA radio-controlled socket, you must activate the data collection.

If you deactivate the data collection, no SMA radio-controlled socket data is displayed in the Sunny Portal and you cannot control any loads using the SMA radio-controlled socket. All SMA radio-controlled socket data recorded up to this time remains in the Sunny Portal.

- To activate the data collection, activate the "**Active**" checkbox.
- To deactivate the data collection, deactivate the "**Active**" checkbox.

# <span id="page-46-0"></span>**9.2.4 Selecting the Load Types**

- 1. Call up the SMA radio-controlled socket properties (see Section [8.2 "Calling up the Properties](#page-37-0)  [of a Device", page 38\)](#page-37-0).
- 2. Select [Edit].

☑ The menu for setting the device properties opens.

3. Select the type of the connected loads from the "Type of load" drop-down list:

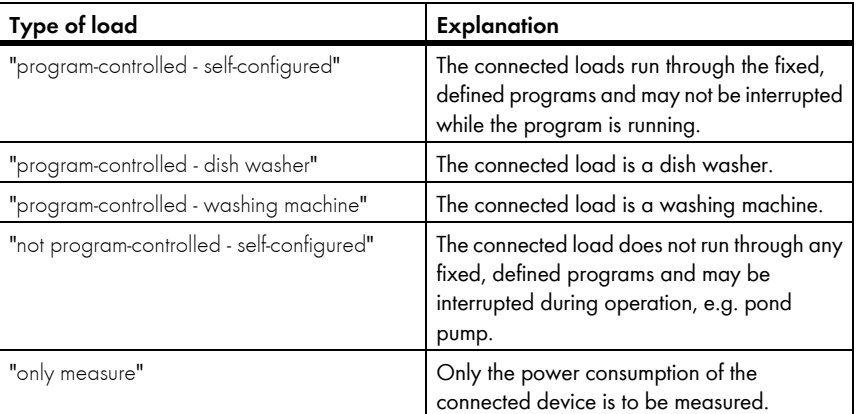

#### $\mathbf{i}$ **State of the SMA radio-controlled socket after load operation and interrupted connection**

Depending on the load type, the SMA radio-controlled socket can either be switched on or switched off after load operation.

- "Program-controlled" load type: switched on
- "Not program-controlled" load type: switched off

The SMA radio-controlled socket also switches into the respective state if the connection between the Sunny Home Manager and the SMA radio-controlled socket is interrupted for more than 15 minutes. In this case, you must then reset the SMA radio-controlled socket to the "Automatic" operating mode (see Section [9.3](#page-50-0)).

# <span id="page-46-1"></span>**9.2.5 Entering the Load Name**

You can identify the SMA radio-controlled socket and the connected loads in the Sunny Home Manager plant using the load names.

• Enter a load name in the "Name of load" text field, e.g. **Washing machine basement**.

# <span id="page-47-0"></span>**9.2.6 Entering the Power Consumption**

The power consumption is the power typically required by a load for operation (see load manual).

#### **Requirement:**

- ☐ The type of the connected load is "program-controlled" or "not program-controlled".
- Enter the power of the connected load in the "Power consumption" text field.

### <span id="page-47-1"></span>**9.2.7 Enter the Maximum Program Operating Time**

The maximum program operating time is the time that a program-controlled load requires for its longest program. The maximum program operating time defines the latest time a load must be switched on so that its longest program can be completed within the specified time limits.

#### **Example: Maximum Program Operating Time for a Washing Machine**

You have defined a time slot from 10:00 a.m. to 6:00 p.m. for your washing machine (see Section [9.2.10 "Configuring the Time Period", page 49\)](#page-48-0), i.e., your washing machine's washing cycle is to be completed by 6:00 p.m.

The longest washing cycle of your washing machine lasts 3 hours. You therefore enter at least **3 hours** as the maximum program operating time when configuring the SMA radio-controlled socket. In this case, the washing machine starts at the latest 3 p.m. so that the longest washing cycle can be completed. For a shorter duration of the washing cycle that is actually selected, the Sunny Home Manager still focuses on the maximum program operating time.

#### **Requirement:**

- ☐ The type of the connected load is "program-controlled".
- Enter the maximum program operating time for the connected load in the "Max. program operating time" text field (see the load manual).

### <span id="page-47-2"></span>**9.2.8 Entering the Minimum Switch-on Time**

The minimum switch-on time is the minimum time that the connected load must remain switched on, for example, to complete its starting sequence or complete an operating cycle.

#### **Requirement:**

☐ The type of the connected load is "not program-controlled - self-configured".

### $\mathbf i$

#### **Delayed activation for several loads possible**

Some loads may not operate immediately after switching on the SMA radio-controlled socket, e.g. heat pumps for water storage tanks. Immediate activation can only be ensured for the SMA radio-controlled socket, but not for the connected loads.

• Enter the minimum switch-on time in the "Minimum switch-on time" text field. Take into consideration the possible delays with the connected load when it starts.

# **9.2.9 Entering the Minimum Switch-off Time**

The minimum switch-off time is the minimum time the connected load must remain switched off, for example, to prevent overheating or enable restarting.

#### **Requirement:**

- ☐ The type of the connected load is "not program-controlled self-configured".
- Enter the minimum switch-off time in the "Minimum switch-off time" text field.

# <span id="page-48-0"></span>**9.2.10 Configuring the Time Period**

The time period defines during which time the Sunny Home Manager can switch on the SMA radiocontrolled socket. You can set several time periods for each SMA radio-controlled socket.

A time period from 8:00 a.m. to 6:00 p.m. is set by default. The time period is displayed as a blue column on the time scale.

### **Changing the Time Period**

- 1. Select [Configure time period].
- 2. Select the time period on the time axis. ☑ The time period turns dark blue.
- 3. Click the start or end of the time period and keeping the left mouse button pressed, set the time period.
- 4. Select [End configuration].
- 5. Select [Save].

### **Setting the Device Operating Time**

The device operating time defines how long a load that is not program-controlled is to operate during a time period.

#### **Requirement:**

- ☐ The type of the connected load is "not program-controlled self-configured".
- 1. Select [Configure time period].
- 2. Select the time period on the time axis. ☑ The time period turns dark blue.
- 3. Using the scroll bar in the "Device operating time: x minutes", set how long the load is to operate within the time period.
- 4. Select [End configuration].
- 5. Select [Save].

### **Sub-dividing the Time Period**

You can sub-divide individual time periods into shorter time periods. This way, you can control a load so that it does not continuously operate within a time period, but operates at intervals.

#### **Example: Sub-dividing a Time Period**

A pond pump is to operate every 2 hours for 45 minutes in the time period from 10:00 a.m. to 6:00 p.m.

#### **Requirement:**

- ☐ The type of the connected load is "not program-controlled self-configured".
- 1. Select [Configure time period].
- 2. Select the time period that is to be subdivided on the time axis.

☑ The time period turns dark blue.

- 3. Select **Sub-divide a** and carry out the settings:
	- Set the duration of the subsection in the "Device operating time per period" drop-down list.
	- Set the the desired period repetitions on the scroll bar.
	- Select [Sub-divide].

☑ The time period is displayed with the set periods on the time axis.

- 4. Select [End configuration].
- 5. Select [Save].

### **Adding a Time Period**

- 1. Select [Configure time period].
- 2. Select **Add time period**  $\pm$ .

☑ A new time period is displayed in dark blue on the time axis.

- 3. Click the start or end of the time period and keeping the left mouse button pressed, set the time period.
- 4. Select [End configuration].
- 5. Select [Save].

### **Deleting/Resetting the Time Period**

You can only delete time periods that you have added yourself. You cannot delete the standard time period.

- 1. Select [Configure time period].
- 2. To delete an individual time period, select the time period.

☑ The time period turns dark blue.

- 3. Select **Delete time period**  $\Box$ .
- 4. To reset the settings for the time period, select **Reset settings ...**
- 5. Select [End configuration].
- 6. Select [Save].

### <span id="page-50-0"></span>**9.3 Setting the Operating Mode of the SMA Radio-controlled Socket**

You have the following options for setting the operating mode of the SMA radio-controlled socket:

• Set the operating mode using the Sunny Portal

**or**

• Set the operating mode via the sensor button on the SMA radio-controlled socket (see the Sunny Home Manager installation manual)

### **Setting the Operating Mode using the Sunny Portal**

#### **Requirements:**

- ☐ The SMA radio-controlled socket is configured for the connected load (see Section [9.2 "Configuring SMA Radio-controlled Sockets", page 46](#page-45-1)).
- ☐ The lower horizontal LED of the SMA radio-controlled socket lights up blue.
- ☐ The data request interval must be set to "Automatic" in the Sunny Portal (see Section [8.7 "Setting](#page-40-0)  [the Data Request Interval", page 41](#page-40-0)).
- ☐ You are an "Installer" or "Plant Administrator" (see Section [13.1 "Users and User](#page-81-0)  [Rights", page 82\)](#page-81-0).
- 1. Select **Load balance and control** in the page and drop-down menu.
- 2. Select the **Current** tab.
- 3. Move the mouse pointer on the operating mode in the "Operating mode" column in the line of the desired SMA radio-controlled socket.

☑ A drop-down menu opens.

4. Select the desired operating mode.

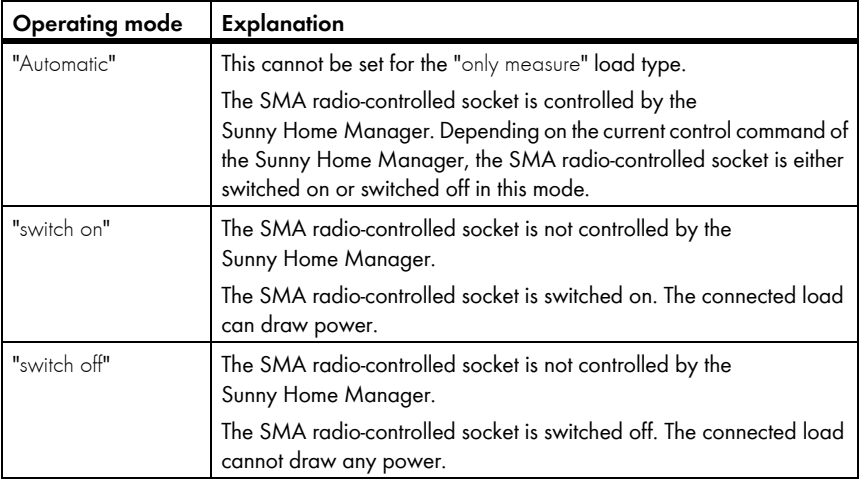

5. Wait until the selected operating mode is displayed on the Sunny Portal user interface.

# **9.4 Controlling the Loads using SMA Radio-controlled Sockets**

### **9.4.1 Controlling "Program-controlled" Loads**

The Section illustrates an example of a washing machine to describe how you can control "program-controlled" loads using SMA radio-controlled sockets.

- 1. Make sure that the load can be controlled using the SMA radio-controlled socket:
	- Ask the load manufacturer whether the load is suitable for control via an SMA radiocontrolled socket or a timer.
- 2. Connect the washing machine to the SMA radio-controlled socket.
- 3. Configure the SMA radio-controlled socket for the washing machine (see Section [9.2 "Configuring SMA Radio-controlled Sockets", page 46](#page-45-1)).
- 4. Set the operating mode of the SMA radio-controlled socket to "switch on" (see Section [9.3 "Setting the Operating Mode of the SMA Radio-controlled Socket", page 51\)](#page-50-0). Power supply to the washing machine is now enabled.
- 5. Load the washing machine with laundry.
- 6. Set the desired program on the washing machine.
- 7. Start the washing machine.
- 8. Set the operating mode of the SMA radio-controlled socket to "Automatic" (see Section [9.3\)](#page-50-0).
	- ☑ The SMA radio-controlled socket switches to "switch off" mode and is switched on by the Sunny Home Manager within the set time period.
	- ✖ The Sunny Home Manager does not switch the SMA radio-controlled socket on?

You may have set the SMA radio-controlled socket to "Automatic" at the beginning of the time period, e.g. the time period starts at 1:00 p.m. and you have set the SMA radiocontrolled socket to "Automatic" after 1:00 p.m. If the washing cycle cannot be completed within the time period due to the maximum program operating time, the Sunny Home Manager only switches the SMA radio-controlled socket on within the next time period.

- To set the connected load to start immediately, set the operating mode of the SMA radiocontrolled socket to "switch on" (see Section [9.3 "Setting the Operating Mode of the](#page-50-0)  [SMA Radio-controlled Socket", page 51\)](#page-50-0).
- ☑ After the washing machine stops operating, the SMA radio-controlled socket switches to "switch on" mode.

# **9.4.2 Controlling "Not Program-controlled" Loads**

The Section illustrates an example of a pond pump to describe how you can control a "not program-controlled" load using SMA radio-controlled sockets.

- 1. Connect the pond pump to the SMA radio-controlled socket.
- 2. Configure the SMA radio-controlled socket for the pond pump (see Section [9.2 "Configuring](#page-45-1)  [SMA Radio-controlled Sockets", page 46](#page-45-1)).
- 3. Set the operating mode of the SMA radio-controlled socket to "Automatic" (see Section [9.3 "Setting the Operating Mode of the SMA Radio-controlled Socket", page 51](#page-50-0)).
	- ☑ The Sunny Home Manager switches the SMA radio-controlled socket on within the set time period.
	- ✖ The Sunny Home Manager does not switch the SMA radio-controlled socket on?

You may have set the SMA radio-controlled socket to "Automatic" after the beginning of the time period, e.g. the time period starts at 1:00 p.m. and you have set the SMA radiocontrolled socket to "Automatic" after 1:00 p.m. If the load does not have the set device operation time available within the time period, the Sunny Home Manager only switches the SMA radio-controlled socket on within the next time period.

- To set the connected load to start immediately, set the operating mode of the SMA radiocontrolled socket to "switch on" (see Section [9.3\)](#page-50-0) and switch on the load.
- ☑ After the pond pump stops operating, the SMA radio-controlled socket switches to "Automatic - switch off" mode. The pond pump is restarted during the next time period.
- 4. If the pond pump is **not** to start during the next time period, set the SMA radio-controlled socket to "switch off" mode (see Section [9.3 "Setting the Operating Mode of the SMA Radio-controlled](#page-50-0)  [Socket", page 51\)](#page-50-0).

# **10 Plant Management**

### <span id="page-54-0"></span>**10.1 Adding Devices to the Plant/Replacing Devices**

If a new *Bluetooth* device is added to your PV plant or if you replace a *Bluetooth* device with another one (device replacement), you must detect the new *Bluetooth* device with the Sunny Home Manager.

The Configuration Assistant in the Sunny Portal helps you detect new *Bluetooth* devices, add them to the Sunny Home Manager plant and replace *Bluetooth* devices.

If you would like to replace the Sunny Home Manager, you must use the Plant Setup Assistant (see Section [10.3 "Replacing the Sunny Home Manager", page 57\)](#page-56-0).

#### **Requirements:**

- ☐ The NetID of the PV plant is set on the new *Bluetooth* device.
- $\Box$  The standard password 1111 or the plant password of the existing plant is set for the new *Bluetooth* device.
- ☐ The new *Bluetooth* device is in operation.
- ☐ The *Bluetooth* LED on the new inverter or *Bluetooth* Piggy-Back or *Bluetooth* Piggy-Back Offgrid in the new inverter lights up blue.
- ☐ The data request interval is set to "Automatic" (see Section [8.7](#page-40-0)).
- ☐ You are an "Installer" or "Plant Administrator" (see Section [13.1 "Users and User](#page-81-0)  [Rights", page 82\)](#page-81-0).

### **Device replacement: Do NOT delete the old** *Bluetooth* **device!**

If you delete the *Bluetooth* device that you would like to replace from the Sunny Portal, all the data of the Bluetooth device will be permanently deleted.

- To receive the data of the old *Bluetooth* device in the Sunny Portal, do **not** delete the old *Bluetooth* device.
- 1. Open **www.SunnyPortal.com**.
- 2. Log into Sunny Portal (see Section [4.2](#page-16-0)).
- 3. Select **Plant Selection > "My Sunny Home Manager plant"** in the page and drop-down menu.
- 4. If you would like to replace a *Bluetooth* device in the Sunny Portal, deactivate the old *Bluetooth* device (see Section [10.2\)](#page-55-0).
- 5. Select **Device Overview > Overview of New Devices** in the page and drop-down menu.
- 6. Select [Update devices]. The Sunny Home Manager then searches for new *Bluetooth* devices within range.
	- ☑ After a maximum of 1 minute, all new *Bluetooth* devices within range are displayed.
	- ✖ None or not all of the *Bluetooth* devices are displayed?
		- Refer to troubleshooting (see Section [15](#page-87-0)).
- 7. To add a *Bluetooth* device, select  $\pm$  in the line of the *Bluetooth* device.
- 8. To replace a *Bluetooth* device, select  $\vec{=}$  in the line of the new *Bluetooth* device.
- ☑ The Sunny Home Manager connects to the new *Bluetooth* device. Page 2 of the Configuration Assistant opens.
- ✖ Page 2 of the Configuration Assistant does not open, but the error message "Connection failed" is displayed?

A password other than 1111 or other than the plant password of the existing plant is set for the new *Bluetooth* device.

- Temporarily change the plant password of the existing plant to the password of the new *Bluetooth* device (see Section [14.3.2 "Changing the Plant Password", page 87\)](#page-86-0).
- 9. Follow the Configuration Assistant instructions.

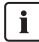

### **i** Replacing an inverter

It can take up to 20 minutes to replace an inverter using the Configuration Assistant.

☑ The new device is displayed under "Configuration > Device Overview".

10. Just as you previously previously changed the plant password of the existing plant to the password of the new *Bluetooth* device, reset the old plant password (see Section [14.3.2 "Changing the Plant Password", page 87](#page-86-0)).

### <span id="page-55-0"></span>**10.2 Activating/Deactivating Devices**

In the following cases, you must deactivate *Bluetooth* devices in the Sunny Portal:

- You have removed a *Bluetooth* device from your PV plant **or**
- You no longer want to display a *Bluetooth* device in the Sunny Portal **or**
- You would like to replace the *Bluetooth* device in the Sunny Portal with another one (see Section [10.1 "Adding Devices to the Plant/Replacing Devices", page 55](#page-54-0))

The data of the deactivated *Bluetooth* device remains in the Sunny Portal.

#### **Requirement:**

- ☐ You are an "Installer" or "Plant Administrator" (see Section [13.1 "Users and User](#page-81-0)  [Rights", page 82\)](#page-81-0).
- 1. Select the device properties of the *Bluetooth* device (see Section [8.2 "Calling up the Properties](#page-37-0)  [of a Device", page 38\)](#page-37-0).
- 2. Select [Edit].

☑ The menu for setting the device properties opens.

- 3. To deactivate the *Bluetooth* device in the Sunny Portal, deactivate the **Active** checkbox in the "Data collection" area.
- 4. To activate the *Bluetooth* device in the Sunny Portal, activate the **Active** checkbox in the "Data collection" area.
- 5. Select [Save].

### <span id="page-56-0"></span>**10.3 Replacing the Sunny Home Manager**

#### **Requirements:**

- $\Box$  The PV plant's NetID is set in the Sunny Home Manager (see the installation manual of the Sunny Home Manager).
- ☐ The new Sunny Home Manager is connected to the router (see the installation manual of the Sunny Home Manager).
- ☐ The new Sunny Home Manager is supplied with power (see the installation manual of the Sunny Home Manager).
- ☐ You are a "Plant Administrator" (see Section [13.1 "Users and User Rights", page 82](#page-81-0)).
- 1. Open **www.SunnyPortal.com** and select **Plant Setup Assistant**

#### **or**

#### Open **www.SunnyPortal.com/Register**

☑ The Plant Setup Assistant opens.

2. Select [Next].

☑ The "User registration" opens.

- 3. Activate the **I am already registered in Sunny Portal** checkbox.
- 4. Enter the e-mail address and the Sunny Portal password in the "E-mail Address" and "Password" text fields.
- 5. Select [Next].

☑ The "Identify device" page opens.

6. Enter the serial number and the registration ID of the Sunny Home Manager in the "Serial Number" and "Registration ID" text fields.

### **Reading out the serial number and registration ID**

You can read out the serial number and the registration ID at the following locations:

- On the type label at the rear of the Sunny Home Manager
- On the cover at the supplied CD
- 7. Select [Identify].

☑ The Sunny Portal checks whether the serial number and registration ID match the connected Sunny Home Manager.

- ✖ The Plant Setup Assistant does not find the Sunny Home Manager with the serial number and registration ID?
	- Refer to troubleshooting (see Section [15 "Troubleshooting", page 88](#page-87-0)).
- 8. Select [Next].

☑ The Plant Setup Assistant lists all your Sunny Home Manager plants.

- 9. Activate the **Replace communication product** checkbox.
- 10. Activate the checkbox of the Sunny Home Manager plant whose Sunny Home Manager you would like to replace.
- 11. Select [Next].
- 12. Select [Finish].

## **10.4 Reassigning the Sunny Home Manager After Resetting the Sunny Home Manager Plant**

Once you have completely reset the Sunny Home Manager (see the installation manual of the Sunny Home Manager), you must reassign the Sunny Home Manager to your Sunny Home Manager plant in the Sunny Portal.

Otherwise, the Sunny Portal will not accept any data from the Sunny Home Manager.

You have the following options for reassigning the Sunny Home Manager to your Sunny Home Manager plant:

- Reassign the Sunny Home Manager via the Sunny Portal access **or**
- Reassign the Sunny Home Manager using the Plant Setup Assistant (see the installation manual of the Sunny Home Manager)

### **Reassigning the Sunny Home Manager via the Sunny Portal Access**

#### **Requirement:**

- ☐ You are an "Installer" or "Plant Administrator" (see Section [13.1 "Users and User](#page-81-0)  [Rights", page 82\)](#page-81-0).
- 1. Log into Sunny Portal (see Section [4.2](#page-16-0)).
- 2. Select **Plant Selection > "My Sunny Home Manager plant"** in the page and drop-down menu.

☑ The following window opens: "Sunny Home Manager has been reset".

- 3. To delete the Sunny Home Manager and all the Sunny Home Manager data from the Sunny Portal, select [Delete from the plant].
- 4. To continue using the Sunny Home Manager in this Sunny Home Manager plant, select [Use in this plant].

### **10.5 Deleting a Device from the Sunny Portal**

#### **Requirement:**

☐ You are an "Installer" or "Plant Administrator" (see Section [13.1 "Users and User](#page-81-0)  [Rights", page 82\)](#page-81-0).

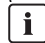

# ) **Device data is deleted permanently**

If you delete a device, all the data of that device is deleted permanently.

- Check whether it is sufficient to deactivate the device (see Section [10.2 "Activating/](#page-55-0) [Deactivating Devices", page 56](#page-55-0)).
- 1. Select the device properties of the *Bluetooth* device (see Section [8.2 "Calling up the Properties](#page-37-0)  [of a Device", page 38\)](#page-37-0).
- 2. Select [Delete].

☑ A window containing a security question opens.

3. Select [Delete] to delete the device permanently.

# **10.6 Deleting the Sunny Home Manager plant**

#### **Requirement:**

☐ You are an "Installer" or "Plant Administrator" (see Section [13.1 "Users and User](#page-81-0)  [Rights", page 82\)](#page-81-0).

If you delete the Sunny Home Manager plant, all plants and their data are deleted permanently.

- 1. Select **Configuration > Plant Properties** in the page and drop-down menu.
- 2. Select [Edit].
- 3. Select [Irretrievably delete plant] in the "Plant Data" area.

☑ A security question opens.

4. Select [Yes] to permanently delete the Sunny Home Manager plant.

#### $\mathbf{i}$ **Assigning the Sunny Home Manager to another plant**

To assign the Sunny Home Manager to another plant, you must completely reset the Sunny Home Manager (see the installation manual of the Sunny Home Manager).

# **11 Plant Monitoring**

# **11.1 Plant Monitoring Options**

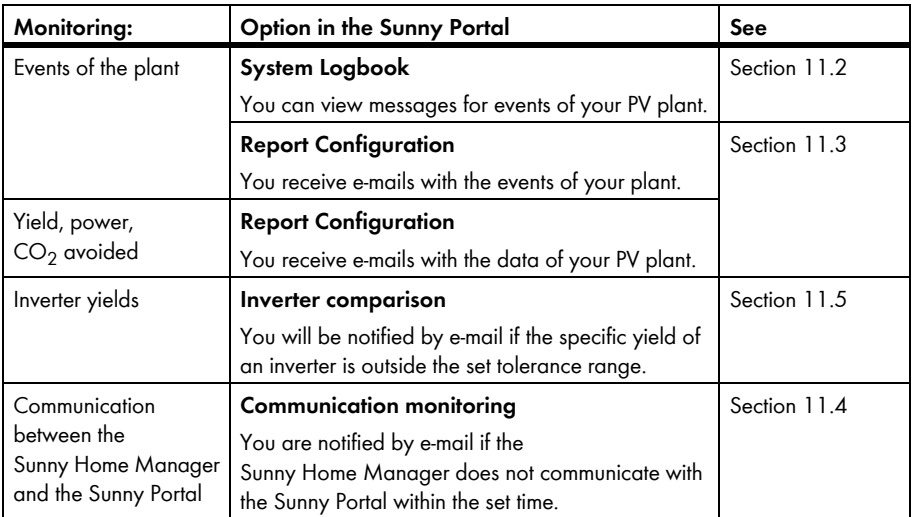

# <span id="page-61-0"></span>**11.2 System Logbook**

### **11.2.1 Calling up and Filtering Messages**

Messages help you to identify the failures of your PV plant, for example. The following message types are available:

- $lnf<sub>o</sub>$
- Warning
- Failure
- Error

### **Requirement:**

☐ You are a "Standard User", "Installer" or "Plant Administrator" (see Section [13.1 "Users and User](#page-81-0)  [Rights", page 82\)](#page-81-0).

### **Calling up Messages**

• Select the **System Logbook** in the page and drop-down menu.

### **Filtering Messages**

You can filter messages in the system logbook to only call up certain messages.

- 1. Select the **System Logbook** in the page and drop-down menu.
- 2. To filter messages, set one or more of the following filters:

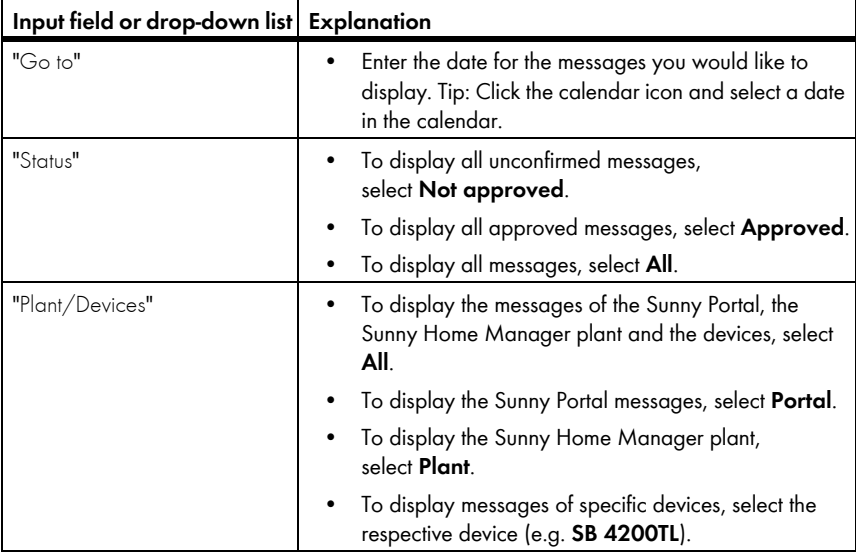

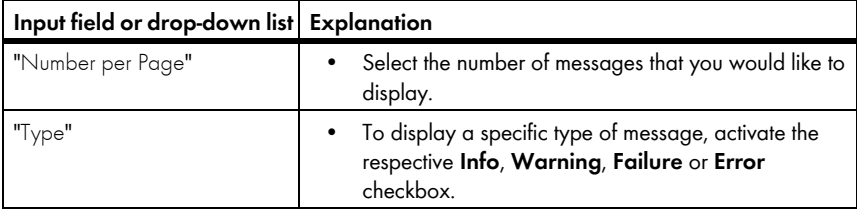

## **11.2.2 Confirming Messages**

#### **Requirement:**

☐ You are a "Standard User", "Installer" or "Plant Administrator" (see Section [13.1 "Users and User](#page-81-0)  [Rights", page 82\)](#page-81-0).

You can confirm messages in order to mark them as read. This allows you to differentiate between messages which you have already read and new messages.

- 1. Select the **System Logbook** in the page and drop-down menu.
- 2. To individually confirm messages, select  $\mathbb{X}$  in the line of the message and in the "Confirmed" column.
- 3. To confirm several messages, mark the relevant messages:
	- To mark individual messages, activate the relevant checkboxes on the left of the messages.
	- To mark all messages, activate the **Select all** checkbox.
- 4. Select [Submit].

# <span id="page-63-0"></span>**11.3 Reports**

### **11.3.1 Report Overview**

Reports contain plant data or events of the PV plant. You can have the reports sent as e-mail by the Sunny Portal.

You can have the e-mails sent by your mobile service provider as a text message or have them forwarded as a text message from your e-mail account.

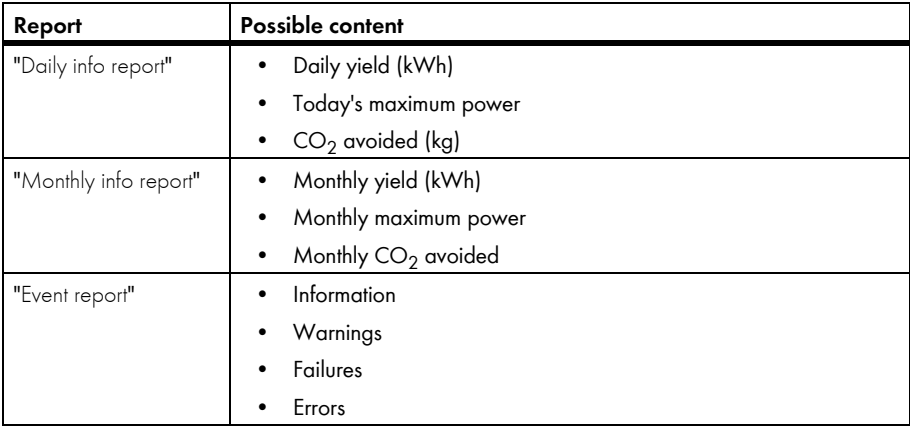

### **11.3.2 Configuring Reports**

The following report types are available:

- "Info reports": contain plant data and are sent to you regularly.
- "Event reports": notify you about specific plant events.

#### **Requirement:**

☐ You are an "Installer" or "Plant Administrator" (see Section [13.1 "Users and User](#page-81-0)  [Rights", page 82\)](#page-81-0).

### **Configuring "Daily Info Reports"/"Monthly Info Reports"**

You can configure 3 "Daily info reports" and 3 "Monthly info reports" each with different content. The Sunny Portal sends you the "Daily info reports" when it has processed all the data from the pervious day and the "Monthly info report" at the end of the month.

#### **Requirement:**

- $\Box$  The amount of CO<sub>2</sub> avoided is entered (see Section 12.10 "Entering CO<sub>2</sub> Avoided", page 78).
- 1. Select **Configuration > Report Configuration** in the page and drop-down menu.
- 2. In the "Report Configuration" drop-down list, select a **Daily info report** or a **Monthly info report**.
- 3. Select [Edit].
- 4. Configure the report.

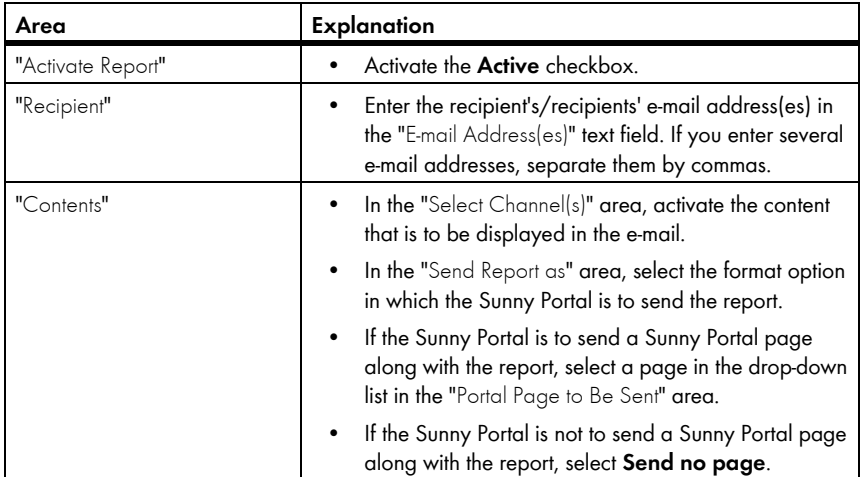

- 5. To send a test report to the set e-mail address, select [Send test report].
- 6. Select [Save].

### **Configuring Event Reports**

You can configure 3 event reports each with different content.

The Sunny Portal sends you the event reports at the times you set.

- 1. Select **Configuration > Report Configuration** in the page and drop-down menu.
- 2. Select an "Event report" in the "Report Configuration" drop-down list.
- 3. Select [Edit].
- 4. Configure the report.

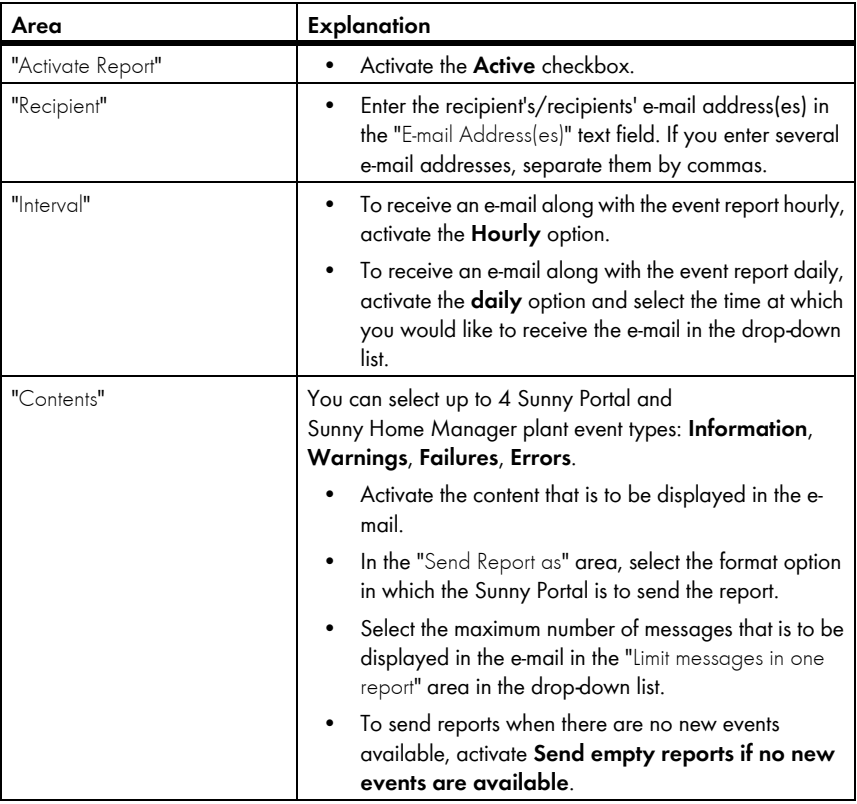

- 5. To send a test report to the set e-mail address, select [Send test report].
- 6. Select [Save].

# **11.3.3 Creating a Report for a Specific Date**

#### **Requirement:**

☐ You are an "Installer" or "Plant Administrator" (see Section [13.1 "Users and User](#page-81-0)  [Rights", page 82\)](#page-81-0).

You can create a report for a specific date in the past.

- 1. Select **Configuration > Report Configuration** in the page and drop-down menu.
- 2. Select the desired report in the "Report Configuration" drop-down list.
- 3. Enter the date for which you would like to create a report in the "Regenerate Report Manually" area in the "Report Date" text field. Tip: Click the calendar icon and select a date in the calendar.
- 4. Select [Generate].

☑ A message that the report has been successfully sent is displayed.

## <span id="page-66-0"></span>**11.4 Setting the Communication Monitoring**

You can set the time after which the Sunny Portal is to report an error and notify you by e-mail if the Sunny Home Manager does not communicate with the Sunny Portal.

The time after which the Sunny Portal displays the error and notifies you by e-mail is defined by the following settings:

- "Alerts"
- "Data request interval" (see Section [8.7 "Setting the Data Request Interval", page 41](#page-40-0))

#### **Requirement:**

- ☐ You are an "Installer" or "Plant Administrator" (see Section [13.1 "Users and User](#page-81-0)  [Rights", page 82\)](#page-81-0).
- 1. Select **Plant Monitoring** in the page and drop-down menu.
- 2. In the "Communication Monitoring" area, select [Settings].

☑ The "Configuration communication monitoring" page opens.

3. Click the scroll bar and holding the left mouse button pressed, set how fast the Sunny Portal is to report an error and notify you by e-mail:

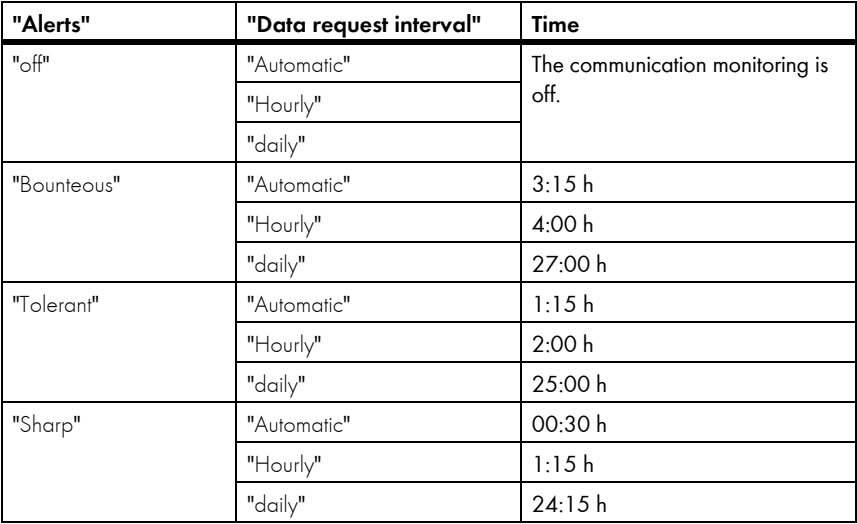

- 4. Enter the recipient's/recipients' e-mail address(es) in the "Recipient" text field. If you enter several e-mail addresses, separate them by commas.
- 5. Select [Save].

## <span id="page-68-0"></span>**11.5 Setting the Inverter Comparison**

The Sunny Portal can recognize possible yield losses via the inverter comparison. If the specific yield of an inverter deviates strongly from the average yield of all inverters, Sunny Portal can inform you via e-mail.

#### **Requirements:**

- $\Box$  There are at least 2 inverters in the PV plant.
- ☐ You are an "Installer" or "Plant Administrator" (see Section [13.1 "Users and User](#page-81-0)  [Rights", page 82\)](#page-81-0).
- 1. Select **Plant Monitoring** in the page and drop-down menu.
- 2. In the "Inverter comparison" area, select [Settings].

☑ The "Configuration of inverter comparison" page opens.

3. Enter the recipient's e-mail address in the "Recipient" text field. If you enter several e-mail addresses, separate them by commas.

### 4. **Generator power**

The generator power is preset in the "Generator power [kWp]" text field. The Sunny Portal calculates the generator power based on the nominal power of each inverter. You can also enter the generator power manually or have Sunny Portal calculate it by entering information on the strings (see Section [8.10 "Entering the Generator](#page-42-0)  [Power", page 43\)](#page-42-0).

- 5. In the "Tolerance" text field, enter the permissible tolerance for the inverter's specific yield. This will also set the point from which the deviation of inverter specific yield is sufficient to trigger e-mail notification by Sunny Portal.
- 6. To select an inverter for the inverter comparison, activate the "Monitoring" checkbox in the line of the inverter.
- 7. Select [Save].

# **12 Plant Settings**

### <span id="page-69-0"></span>**12.1 Entering the String Properties**

A string describes a group of series-connected PV modules. Normally, a PV plant is made up of multiple strings. Each string has specific properties, such as deviation to south (azimuth) or the roof's angle of inclination.

The Sunny Home Manager's yield forecasts play an important role in controlling loads. If you enter the string properties of your PV plant, the Sunny Home Manager outputs extremely precise yield forecasts.

### **Requirement:**

- ☐ You are an "Installer" or "Plant Administrator" (see Section [13.1 "Users and User](#page-81-0)  [Rights", page 82\)](#page-81-0).
- 1. Call up the inverter's properties (see Section [8.2 "Calling up the Properties of a](#page-37-0)  [Device", page 38](#page-37-0)).
- 2. Select [Edit].

☑ The menu for setting the device properties opens.

- 3. Select [Add string] to add a new string.
- 4. To copy an existing string, select  $\Box$  in the string line and the "Copy" column.
- 5. In the line of the copied string, select  $\overline{\mathbb{C}}$  in the "Edit" column.

☑ The menu to set the string opens.

6. Enter the string properties:

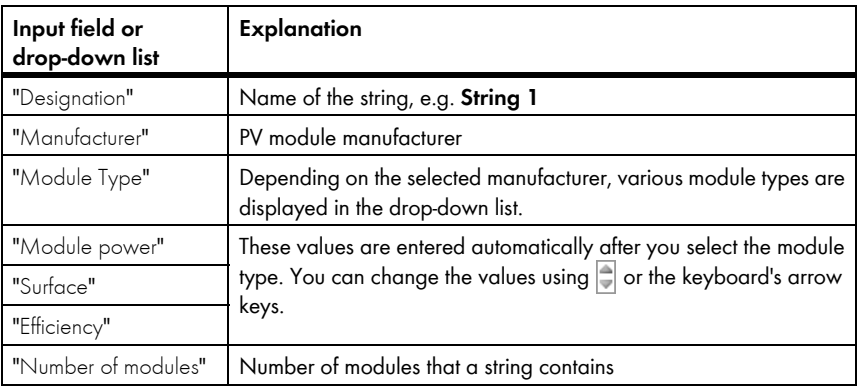

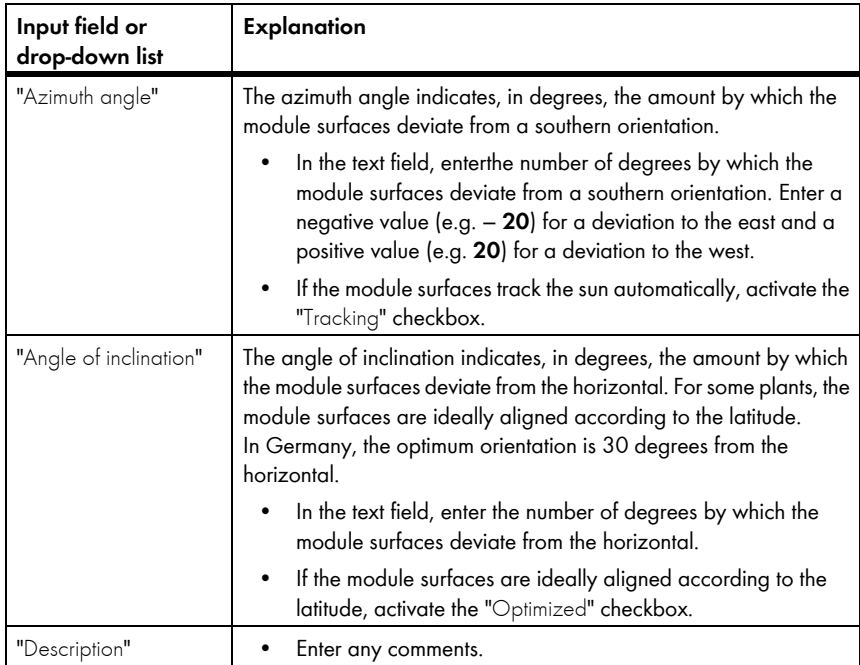

- 7. Select [Accept].
- 8. Select [Save].

## **12.2 Changing Plant Data**

#### **Requirement:**

- ☐ You are an "Installer" or "Plant Administrator" (see Section [13.1 "Users and User](#page-81-0)  [Rights", page 82\)](#page-81-0).
- 1. Select **Configuration > Plant Properties** in the page and drop-down menu.
- 2. Select the **Plant Data** tab.
- 3. Select [Edit].

☑ The setting menu for the plant data opens.

- 4. Change the desired plant data.
- 5. Select [Save].

# **12.3 Changing the Plant Name**

You can change the plant name that you entered when you registered the Sunny Home Manager plant.

#### **Requirement:**

☐ You are an "Installer" or "Plant Administrator" (see Section [13.1 "Users and User](#page-81-0)  [Rights", page 82\)](#page-81-0).

### **Plant name requirements:**

- $\Box$  The plant name can be a maximum of 30 characters.
- 1. Select **Configuration > Plant Properties** in the page and drop-down menu.
- 2. Select the **Plant Data** tab.
- 3. Select [Edit].

☑ The setting menu for the plant data opens.

- 4. Enter the desired plant name in the "Name" text field.
- 5. Select [Save].

## **12.4 Setting the Plant Power**

### **12.4.1 Manually Entering the Plant Power**

The plant power is the sum of the power of all PV modules. You can obtain the plant power specifications from your installer.

The plant power is required to display the following data:

- Specific plant yield
- Average expected yield
- Performance ratio

#### **Requirement:**

- ☐ You are an "Installer" or "Plant Administrator" (see Section [13.1 "Users and User](#page-81-0)  [Rights", page 82\)](#page-81-0).
- 1. Select **Configuration > Plant Properties** in the page and drop-down menu.
- 2. Select the **Plant Data** tab.
- 3. Select [Edit].

☑ The setting menu for the plant data opens.

- 4. In the "Power" area, set the plant power in the "System power" text field.
- 5. To set the manufacturer of PV modules, select the manufacturer in the "Manufacturer" drop-down list.
- 6. To set the module type, select the module type in the "Module type" drop-down list.
- 7. Select [Save].
### **12.4.2 Having the Plant Power Calculated**

The plant power is the sum of the power of all PV modules. It can be calculated directly from the data in the device properties.

The plant power is required to display the following data:

- Specific plant yield
- Average expected yield
- Performance ratio

#### **Requirements:**

- $\Box$  The generator power for all inverters is entered (see Section 8.10 "Entering the Generator [Power", page 43](#page-42-0)).
- ☐ You are an "Installer" or "Plant Administrator" (see Section [13.1 "Users and User](#page-81-0)  [Rights", page 82\)](#page-81-0).
- 1. Select **Configuration > Plant Properties** in the page and drop-down menu.
- 2. Select the **Plant Data** tab.
- 3. Select [Edit].

☑ The setting menu for the plant data opens.

4. In the "Power" area, activate **Calculate plant performance from device properties** checkbox.

☑ The calculated plant power is displayed.

5. Select [Save].

### **12.5 Changing the Plant Description**

You can enter important properties of the plant in the description. The text is displayed on the "Plant profile" page.

The editor only supports text and does not support typography with HTML tags.

#### **Requirement:**

- ☐ You are an "Installer" or "Plant Administrator" (see Section [13.1 "Users and User](#page-81-0)  [Rights", page 82\)](#page-81-0).
- 1. Select **Configuration > Plant Properties** in the page and drop-down menu.
- 2. Select the **Plant Data** tab.
- 3. Select [Edit].

☑ The setting menu for the plant data opens.

- 4. Enter a description in the "Description" area.
- 5. Select [Save].

### **12.6 Changing Operator Data**

The operator is a private or legal person who, for example, owns PV plants for business purposes. The operator can arrange the PV plant operation without being the user himself.

The name of the operator is displayed on the "Plant profile" page.

#### **Requirement:**

☐ You are an "Installer" or "Plant Administrator" (see Section [13.1 "Users and User](#page-81-0)  [Rights", page 82\)](#page-81-0).

- 1. Select **Configuration > Plant Properties** in the page and drop-down menu.
- 2. Select the **Operator** tab.
- 3. Select [Edit].

☑ The setting menu for the operator data opens.

- 4. Enter the operator data.
- 5. Select [Save].

### **12.7 Changing/Deleting the Plant Image**

The plant image is the image in the page and drop-down menu next to the "Name of your Sunny Home Manager plant" menu item.

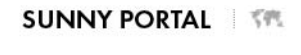

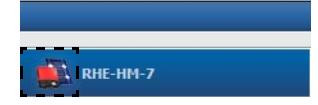

Figure 5: Plant image

You can replace the standard plant image with a user-defined plant image. The user-defined plant image is also displayed on the following pages:

- "Plant profile" page
- If pages for the Sunny Portal are released, it is also displayed on the list of released plants on the www.SunnyPortal.com homepage.

You can save several images in a gallery in the Sunny Portal. This allows you to easily change the plant image and access your images from different computers.

#### **Changing the Plant Image**

#### **Requirement:**

☐ You are an "Installer" or "Plant Administrator" (see Section [13.1 "Users and User](#page-81-0)  [Rights", page 82\)](#page-81-0).

#### **Plant image requirements:**

- ☐ Maximum image size: 500 kB
- ☐ Possible image formats: JPG, PNG, GIF
- 1. Select **Configuration > Plant Properties** in the page and drop-down menu.
- 2. Select the **Plant Data** tab.
- 3. Select [Edit].

☑ The setting menu for the plant data opens.

- 4. Select [Load image] in the "Plant image" area.
- 5. Select the desired image from one of your directories.
- 6. Select [Open].
- 7. To change the plant image size, move the gray squares with the mouse.
- 8. To move the image section, click the image section and holding the left mouse button pressed, move the image section.
- 9. Select [Save].
- 10. To save an image in the gallery, upload the image in the gallery:
	- Select [Select from the gallery].
	- Select **Upload**.
	- Select [Browse].
	- Select the desired image from one of your directories.
	- Select [Upload selected file].
	- Select **M**
	- ☑ The image is saved in the gallery.
- 11. To upload an image from the gallery as a plant image, select [Select from the gallery].
- 12. Double-click the desired image.
- 13. Select [Save].

#### **Deleting the User-defined Plant Image**

If you delete the user-defined plant image, Sunny Portal displays the default plant image.

- 1. Select **Configuration > Plant Properties** in the page and drop-down menu.
- 2. Select the **Plant Data** tab.
- 3. Select [Edit].

☑ The setting menu for the plant data opens.

- 4. Select [No plant image] in the "Plant image" area.
- 5. Select [Save].

### <span id="page-75-0"></span>**12.8 Feed-in Tariff, Self-Consumption Tariff and Electricity Tariff**

The reimbursement and electricity tariff affect the following components:

- Recommended actions for the "Forecast and recommended action" diagram on the "Current status and forecast" page
- Load control via SMA radio-controlled sockets

#### **Requirement:**

- ☐ You are an "Installer" or "Plant Administrator" (see Section [13.1 "Users and User](#page-81-0)  [Rights", page 82\)](#page-81-0).
- 1. Select **Configuration > Plant Properties** in the page and drop-down menu.
- 2. Select the **Parameters** tab.
- 3. Select [Edit].

☑ The setting menu for parameters opens.

- 4. Enter the feed-in tariff per kWh in the "Reimbursement" area in the "Feed-in tariff" text field. Select the desired currency in the corresponding drop-down list.
- 5. If you receive compensation for self-consumption, enter the self-consumption tariff in the "Self-consumption tariff" text field.
- 6. If you do not receive compensation for self-consumption, enter **0** in the "Self-consumption tariff" text field.
- 7. Enter the time for which the electricity tariff applies in the "Electricity tariff" area in the "from" and "to" input fields.
- 8. Enter the electricity tariff that applies to the entered time in the "Price" input field.
- 9. If the electricity tariff only applies to specific weekdays, activate the checkboxes with the respective weekdays.
- 10. If the electricity tariff applies to each weekday, activate all checkboxes with the weekdays.
- 11. To enter additional electricity tariffs, select  $\pm$  and enter the data.
- 12. Select [Save].

### **12.9 Setting the Optimization Target**

The optimization target defines which target you are pursuing with your Sunny Home Manager plant:

- Achieve the highest self-consumption possible (ecological)
- Save the most costs possible (economical)

The optimization target affects the following components:

- Load control via SMA radio-controlled sockets
- Recommended actions for the "Forecast and recommended action" diagram on the "Current status and forecast" page

#### **Requirements:**

- $\Box$  The feed-in tariff, self-consumption tariff and electricity tariff are entered (see Section [12.8](#page-75-0)).
- ☐ You are an "Installer" or "Plant Administrator" (see Section [13.1 "Users and User](#page-81-0)  [Rights", page 82\)](#page-81-0).
- 1. Select **Configuration > Plant Properties** in the page and drop-down menu.
- 2. Select the **Parameters** tab.
- 3. Select [Edit].

☑ The setting menu for parameters opens.

- 4. In the "Optimization target" area, click the scroll bar and holding the left mouse button pressed, set the optimization target:
	- To achieve the highest self-consumption possible, move the scroll bar towards "ecological".
	- To save the most costs possible, move the scroll bar towards "economical".
- 5. Select [Save].

### **12.10 Entering CO<sub>2</sub> Avoided**

The CO<sub>2</sub> factor indicates how much CO<sub>2</sub> is produced for every single kilowatt hour of electricity generated. The  $CO<sub>2</sub>$  factor can vary depending on the grid operator. You can find out how high the  $CO<sub>2</sub>$  factor is for 1 kilowatt hour of electricity from your grid operator.

Sunny Portal can use the  $CO<sub>2</sub>$  factor to calculate how much  $CO<sub>2</sub>$  has been avoided thanks to the power generation of your PV plant.

You can display the  $CO<sub>2</sub>$  avoided on the following pages:

- "Plant profile" page
- "Daily info report" or "Monthly info report" (see Section 11.3.2 "Configuring [Reports", page 65](#page-64-0)).

#### **Requirement:**

- ☐ You are an "Installer" or "Plant Administrator" (see Section [13.1 "Users and User](#page-81-0)  [Rights", page 82\)](#page-81-0).
- 1. Select **Configuration > Plant Properties** in the page and drop-down menu.
- 2. Select the **Parameters** tab.
- 3. Select [Edit].

☑ The setting menu for parameters opens.

- 4. In the "Factor" area, enter the  $CO<sub>2</sub>$  factor in the text field or click the scroll bar and holding the left mouse button pressed, set the  $CO<sub>2</sub>$  factor.
- 5. Select [Save].

### **12.11 Calculating the Predicted Annual Yield**

The Sunny Portal uses a table to show how the predicted annual yield of your PV plant is distributed throughout the months of the year.

The predicted annual yield of the PV plant is calculated from the specific annual yield (kWh/kWp) at the location of the PV plant multiplied by the plant power.

You can obtain the specific annual yield for your PV plant's location from irradiation maps. The Sunny Portal does not take into account local conditions such as shadings of your PV plant or the plant's orientation.

#### **Requirements:**

- ☐ The plant power is set (see Section [12.4\)](#page-71-0).
- ☐ You are an "Installer" or "Plant Administrator" (see Section [13.1 "Users and User](#page-81-0)  [Rights", page 82\)](#page-81-0).
- 1. Select **Configuration > Plant Properties** in the page and drop-down menu.
- 2. Select the **Parameters** tab.
- 3. Select [Edit].

☑ The setting menu for parameters opens.

4. In the "Yield expectations" area, enter the specific annual yield in the "Specific Annual Yield" text field.

☑ The predicted annual yield is displayed in the "Predicted Annual Yield" field.

- 5. To allow the average expected yield and the monthly distribution to be configured on the "Annual Comparison" page, activate the **The monthly distribution can be configured in the diagrams** checkbox.
- 6. Select [Save].

### **12.12 Setting the Monthly Distribution of the Predicted Annual Yield**

The monthly distribution shows how the predicted annual yield is distributed throughout the months of the year.

You have the following options:

- Have Sunny Portal suggest the monthly distribution
- Manually enter the monthly distribution

#### **Have Sunny Portal Suggest the Monthly Distribution**

#### **Requirements:**

- ☐ The plant location is entered (see Section [12.2 "Changing Plant Data", page 71](#page-70-0)).
- ☐ You are an "Installer" or "Plant Administrator" (see Section [13.1 "Users and User](#page-81-0)  [Rights", page 82\)](#page-81-0).
- 1. Select **Configuration > Plant Properties** in the page and drop-down menu.
- 2. Select the **Parameters** tab.
- 3. Select [Edit].

☑ The setting menu for parameters opens.

4. Select [Suggest a Monthly Distribution] in the "Yield expectations" area.

☑ The monthly distribution is displayed in the table with the months.

- 5. To allow the average expected yield and the monthly distribution to be displayed in the diagrams on the "Annual Comparison" and "Energy and Power" pages, activate the **Display the monthly distribution in the yearly comparison, as well as energy and power** checkbox.
- 6. To allow the average expected yield to be configured on the "Annual Comparison" and "Energy and Power" pages, activate the **The monthly distribution can be configured in the diagrams** checkbox.

#### **Manually Enter the Monthly Distribution**

- 1. Select **Configuration > Plant Properties** in the page and drop-down menu.
- 2. Select the **Parameters** tab.
- 3. Select [Edit].

☑ The setting menu for parameters opens.

- 4. In the "Yield expectations" area, enter the values in the "in %" text fields in the table with the months.
- 5. To allow the predicted annual yield and the monthly distribution to be displayed in the diagrams on the "Annual Comparison" and "Energy and Power" pages, activate the **Display the monthly distribution in the yearly comparison, as well as energy and power** checkbox.
- 6. To allow the predicted annual yield to be configured on the "Annual Comparison" and "Energy and Power" pages, activate the **The monthly distribution can be configured in the diagrams** checkbox.
- 7. Select [Save].

### **12.13 Editing the Data Releases**

You can set whether you would like to provide the "sonnenertrag.eu" PV database with your plant data.

- 1. Select **Configuration > Plant Properties** in the page and drop-down menu.
- 2. Select the **Data releases** tab.
- 3. Select [Edit].

☑ The setting menu for the data releases opens.

- 4. Activate or deactivate the data releases checkbox.
- 5. Select [Save].

# **13 User Management**

### <span id="page-81-0"></span>**13.1 Users and User Rights**

If you have "Plant Administrator" rights, you can create additional users in the Sunny Portal so they can access your Sunny Portal plant. You can assign various roles to users. Roles differ in the rights the users have in your Sunny Portal. The following roles are possible:

- "Guest"
- "Standard User"
- "Installer"
- "Plant Administrator"

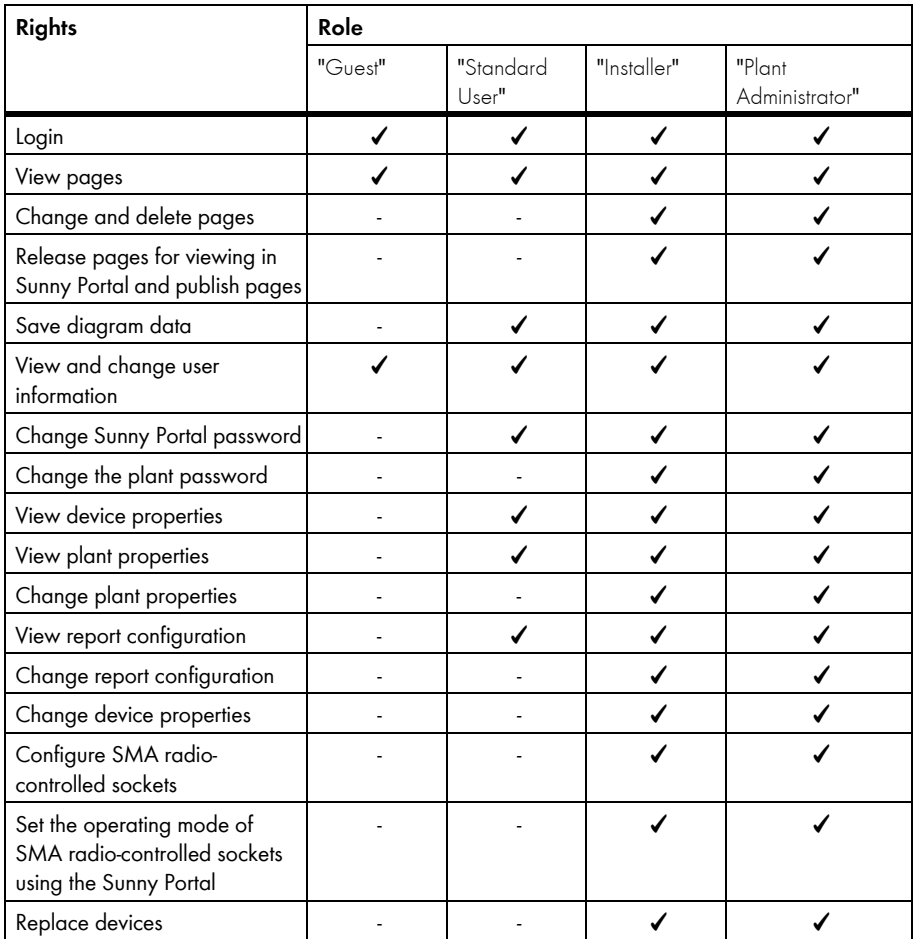

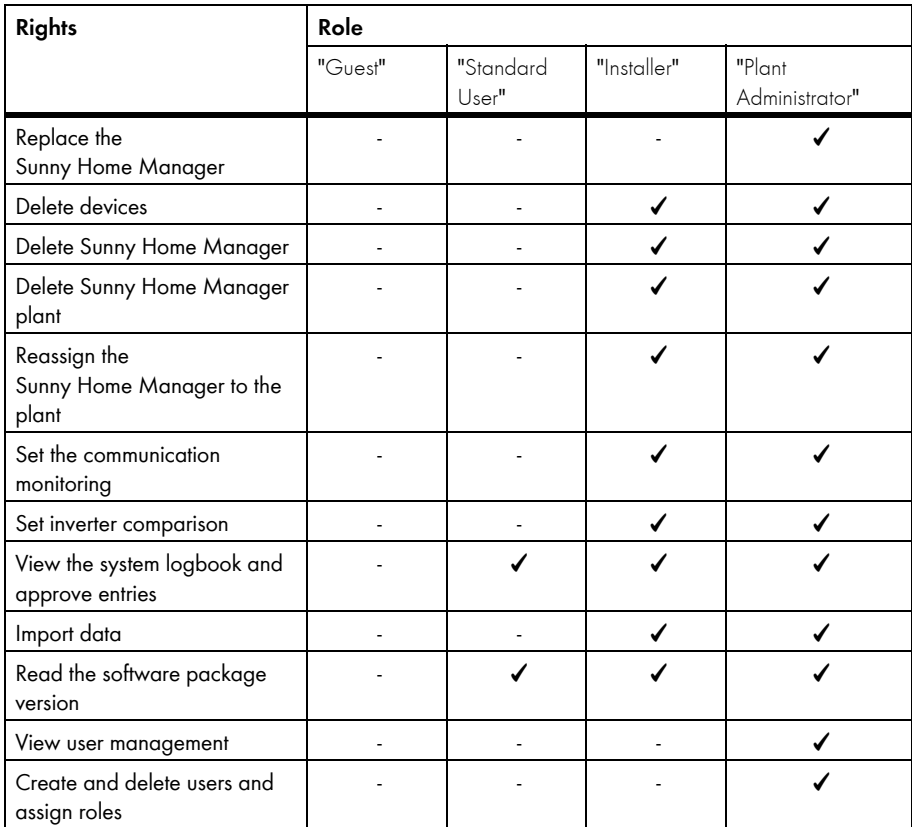

### <span id="page-82-0"></span>**13.2 Creating a New User**

#### **Requirement:**

- ☐ You are a "Plant Administrator" (see [13.1 "Users and User Rights", page 82](#page-81-0)).
- 1. Select **Configuration > User Management** in the page and drop-down menu.
- 2. Select [New User].
- 3. Enter the new user's e-mail address in the "E-mail Address" text field.
- 4. Activate the desired role option in the "Roles" area.
- 5. Select [Save].

☑ The new user receives an e-mail with the access data.

### **13.3 Deleting Users**

#### **Requirement:**

- ☐ You are a "Plant Administrator" (see [13.1 "Users and User Rights", page 82](#page-81-0)).
- 1. Select **Configuration > User Management** in the page and drop-down menu.
- 2. Select **is** in the line of the user and the "Delete" column.
- 3. Click [Yes] to confirm the security question.

### <span id="page-83-0"></span>**13.4 Changing User Rights**

#### **Requirement:**

- ☐ You are a "Plant Administrator" (see [13.1 "Users and User Rights", page 82](#page-81-0)).
- 1. Select **Configuration > User Management** in the page and drop-down menu.
- 2. Select  $\bigcirc$  in the line of the user and the "Edit" column. ☑ The "E-mail Address" and "Roles" areas open.
- 3. Activate the desired role option in the "Roles" area.
- 4. Select [Save].

☑ The user rights are changed for the Sunny Home Manager plant.

### **13.5 Changing User Information**

Each user can enter user information. User information includes the name and the address, for example.

- 1. Select **User Info/Logout > User Information** in the page and drop-down menu.
- 2. Select [Edit].

☑ The setting menu for user information opens.

- 3. Enter the user information.
- 4. Select [Save].

# **14 Password Information**

### **14.1 Selecting Secure Passwords**

You increase the security of your password with the following measures:

- Select passwords that contain at least 8 characters.
- Use combinations of upper and lowercase letters, special characters and numbers.
- Do not use names or common words (e.g., "dog", "cat", "house").
- Avoid using words that have any personal relevance to you such as the names of persons or pets, personnel numbers, identification numbers or car license plates.
- Do not repeat names or words (e.g., "househouse" or "catcat").
- Do not combine numbers or letters in the same order as they appear on your keyboard (e.g., "12345", "qwertz").

### **14.2 Required Passwords**

### **14.2.1 Sunny Portal Password**

You can log into Sunny Portal with the Sunny Portal password.

If you register a PV plant in the Sunny Portal, you must define a Sunny Portal password during registration.

If you have created a new user in Sunny Portal (see Section [13.2\)](#page-82-0), you receive an e-mail with a Sunny Portal password.

You can change the Sunny Portal password (see Section [14.3.1](#page-85-0))

### **14.2.2 Plant Password**

All *Bluetooth* devices with the same password and the same NetID form a plant. Therefore, any password that is the same for all *Bluetooth* devices of a plant is referred to as the plant password.

You can only access all your PV plant's *Bluetooth* devices using your communication product (e.g. Sunny Explorer, Sunny Home Manager) if all *Bluetooth* devices have the same password.

You must define the plant password when you register the Sunny Home Manager plant. The plant password that you defined when you registered the Sunny Home Manager is the "Installer" user group password. You can change the plant password (see Section [14.3.2](#page-86-0)).

### **14.3 Changing Passwords**

### <span id="page-85-0"></span>**14.3.1 Changing the Sunny Portal Password**

#### **Sunny Portal password requirements:**

- $\Box$  The Sunny Portal password can be a maximum of 8 characters.
- ☐ You are a "Standard User", "Installer" or "Plant Administrator" (see Section [13.1 "Users and User](#page-81-0)  [Rights", page 82\)](#page-81-0).

#### **The following special characters are permitted:**

- $1 \text{ $8 \text{ } \text{ }8 \text{ }/(1) = 2 + \ldots = 2 + 4$}$
- Space
- 1. Select **User Info/Logout > User Information** in the page and drop-down menu.
- 2. Select **If you want to change your password, please click here** on the "User Information" tab.
- 3. Enter the old and the new Sunny Portal passwords in the designated text fields.
- 4. Select [Save].

### <span id="page-86-0"></span>**14.3.2 Changing the Plant Password**

#### **Requirements:**

- ☐ The *Bluetooth* LED on the inverter or *Bluetooth* Piggy-Back or *Bluetooth* Piggy-Back Offgrid lights up blue.
- ☐ You are an "Installer" or "Plant Administrator" (see Section [13.1 "Users and User](#page-81-0)  [Rights", page 82\)](#page-81-0).

#### **Plant password requirements:**

 $\Box$  The plant password can be a maximum of 12 characters.

#### **The following special characters are permitted:**

- ?\_!-
- 1. Call up the device properties of the Sunny Home Manager (see Section [8.10 "Entering the](#page-42-0)  [Generator Power", page 43\)](#page-42-0).
- 2. Select [Edit].

☑ The menu for setting the device properties opens.

- 3. Enter a new password in the "Plant password" text field,
- 4. Enter the new password again in the "Repeat" text field.
- 5. Select [Save].

☑ The Sunny Home Manager changes the password for all *Bluetooth* devices.

### **14.4 Lost Password**

### **14.4.1 Forgotten Sunny Portal Password**

- 1. Open **www.SunnyPortal.com**.
- 2. Select **Forgotten Password?** in the "Login" area.
- 3. Enter your e-mail address in the "E-mail" text field.
- 4. Select [Generate New Password].

☑ You will receive an e-mail with a new password.

5. Change the assigned password (see Section [14.3.1 "Changing the Sunny Portal](#page-85-0)  [Password", page 86](#page-85-0)).

### **14.4.2 Forgotten Password**

You can activate each *Bluetooth* device with a personal unlocking key (PUK) (see the Sunny Explorer help).

# **15 Troubleshooting**

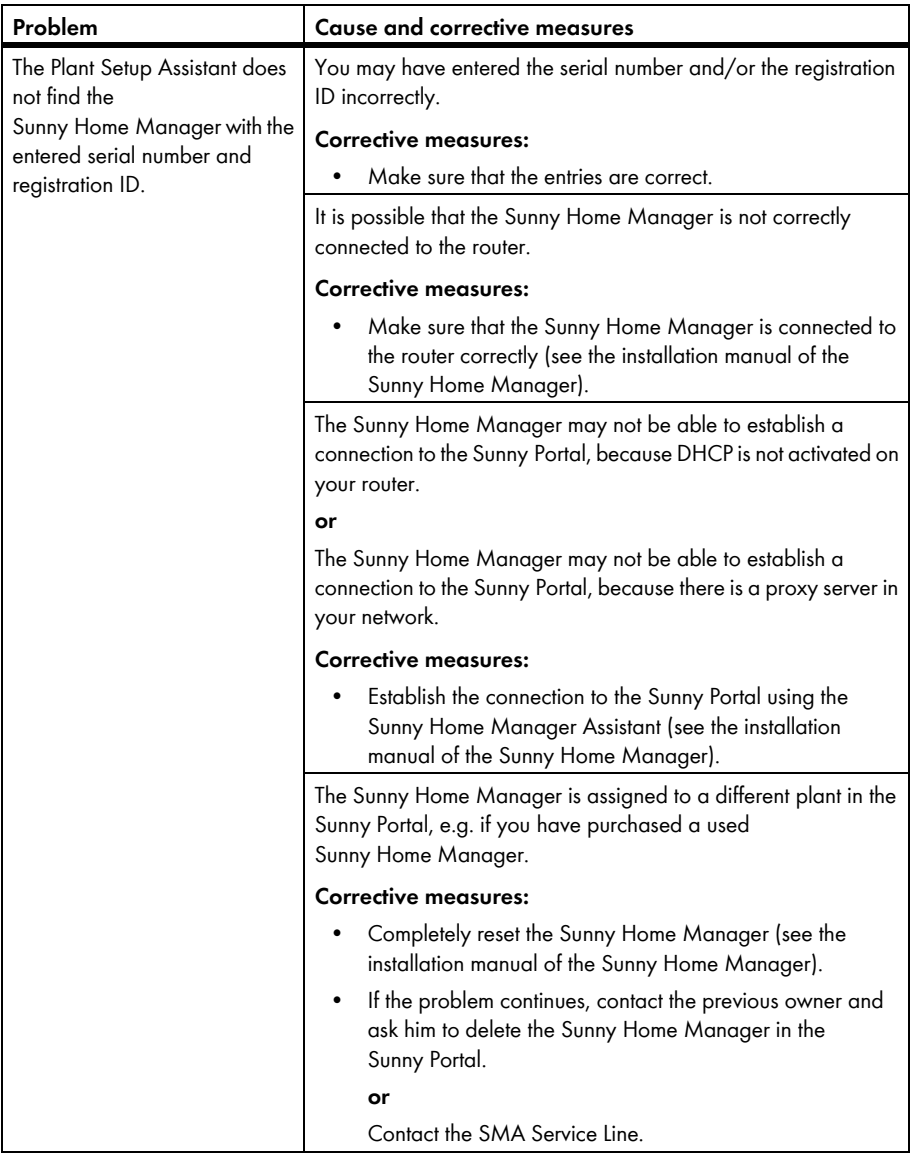

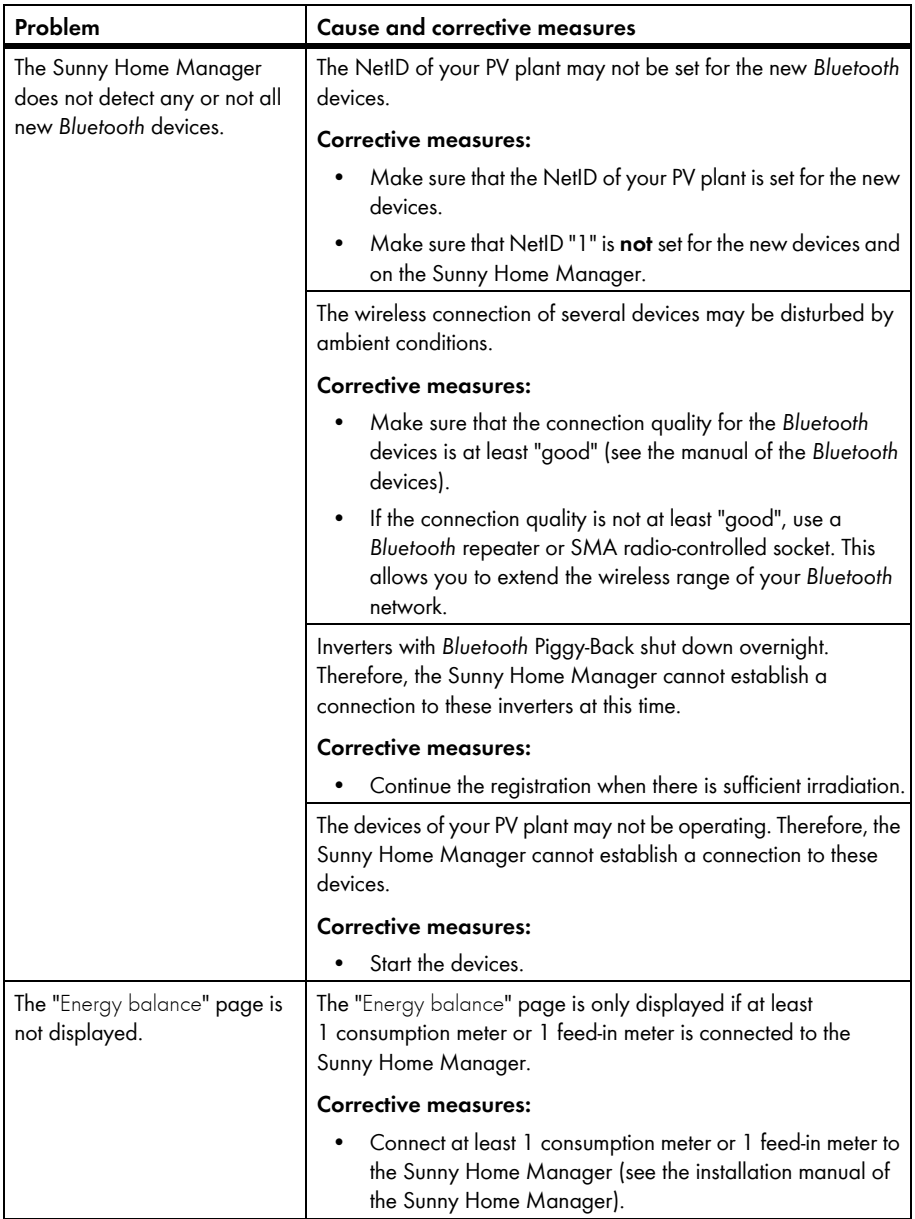

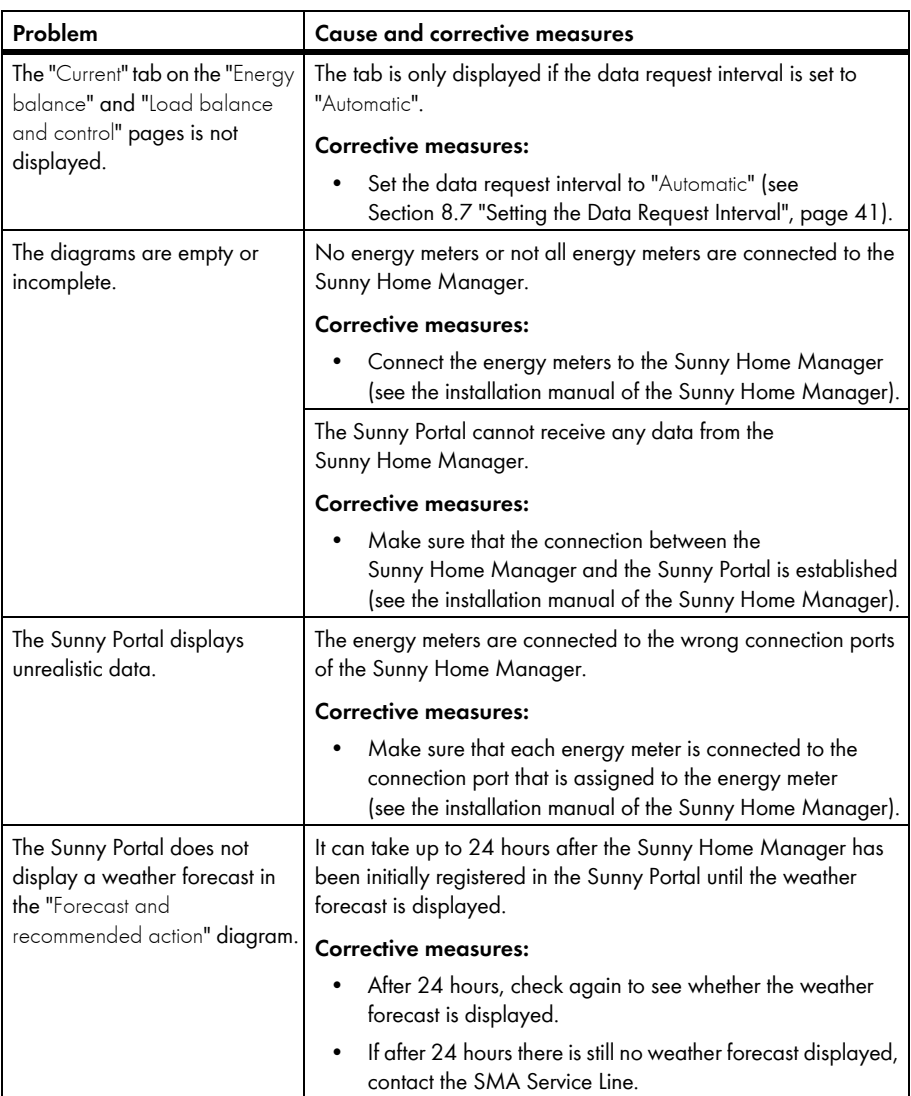

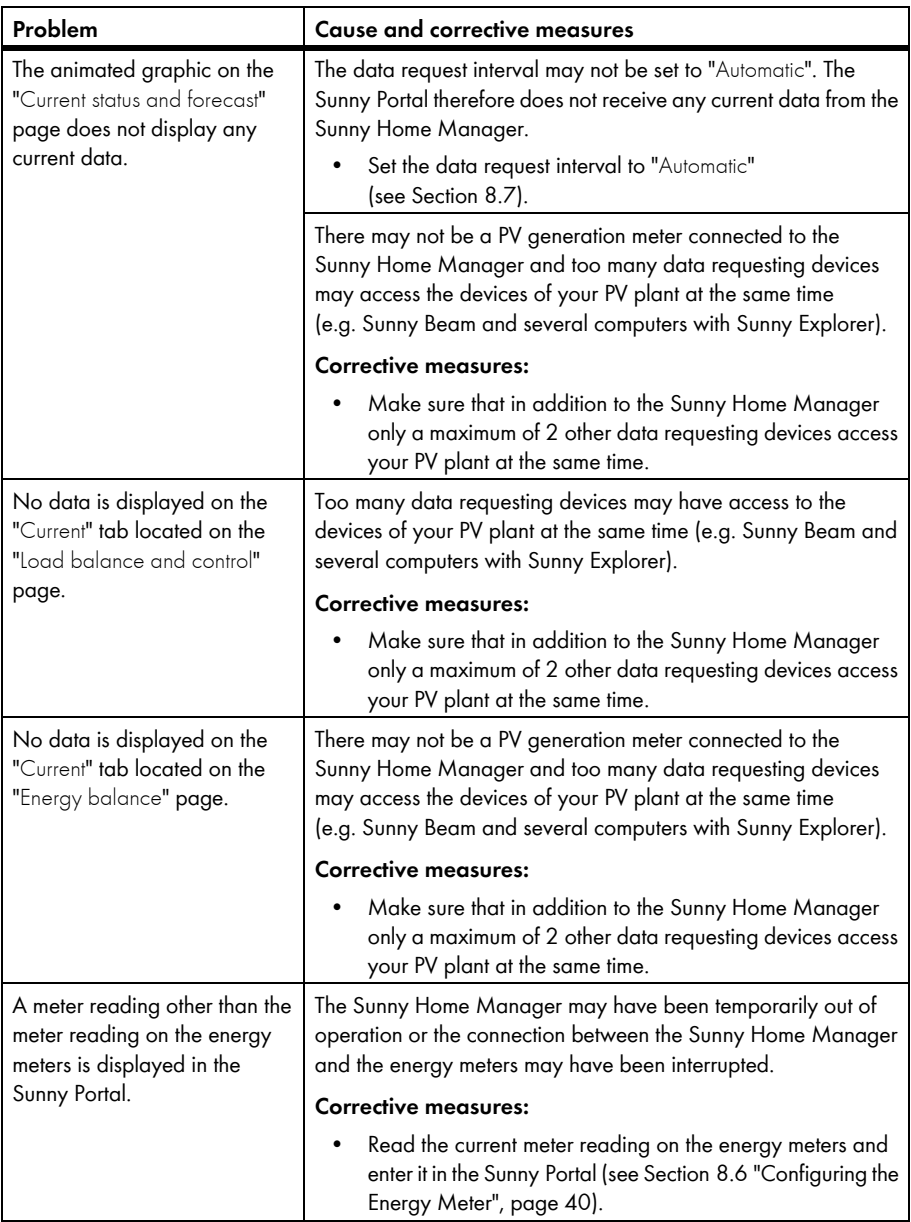

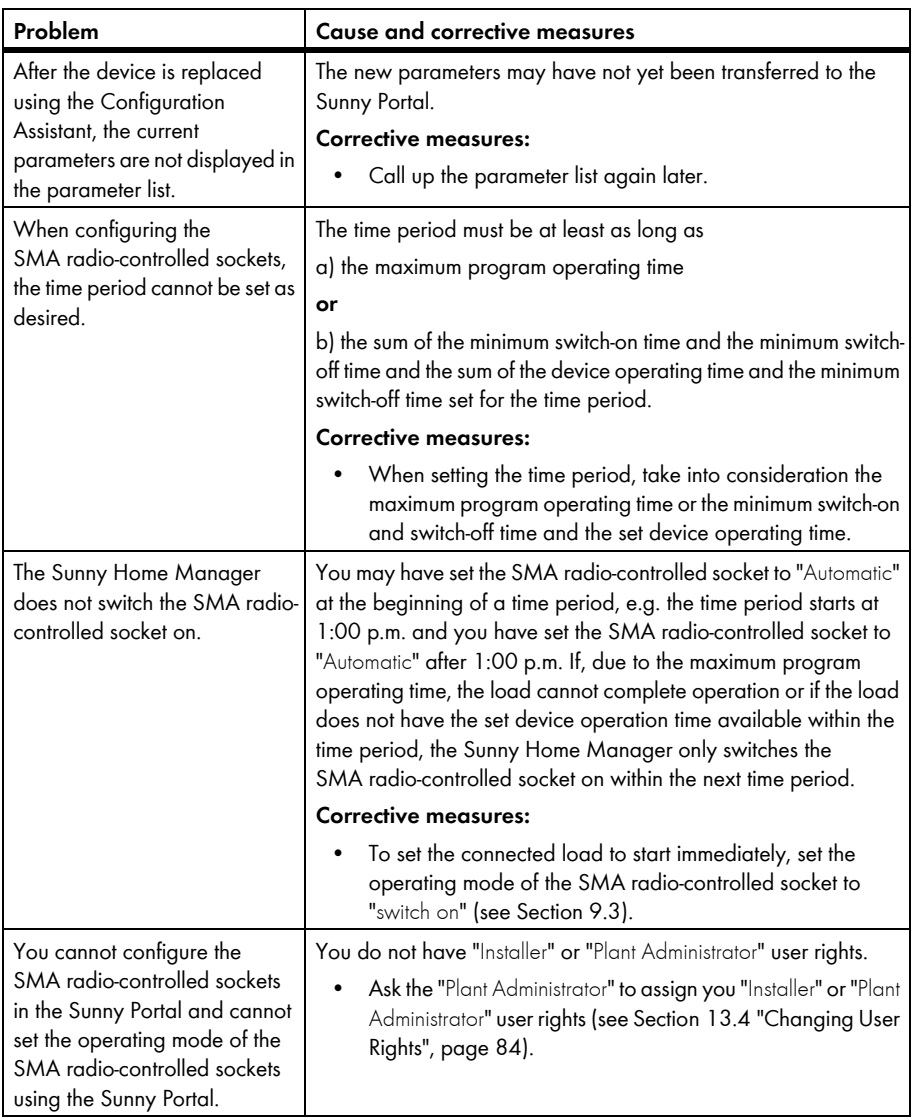

## **16 Contact**

If you have technical problems concerning our products, contact the SMA Service Line. We require the following information in order to provide you with the necessary assistance:

- Serial number and software package of the Sunny Home Manager
- Serial number and software package of the SMA radio-controlled socket
- Energy meter type
- Reading head type

#### **SMA Solar Technology AG**

Sonnenallee 1 34266 Niestetal, Germany www.SMA.de

#### **SMA Service Line**

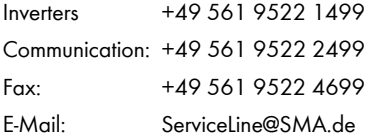

The information contained in these documents is property of SMA Solar Technology AG. Any publication, whether in whole or in part, requires prior written approval by SMA Solar Technology AG. Internal reproduction used solely for the purpose of product evaluation or other proper use is allowed and does not require prior approval.

#### **Declaration of Conformity**

SMA Solar Technology AG hereby declares that this equipment is in compliance with the essential requirements and other relevant provisions of Directive 1999/5/EC. You can find the entire CE declaration of conformity at www.SMA.de.

#### **Trademark**

All trademarks are recognized, even if not explicitly identified as such. A lack of identification does not mean that a product or symbol is not trademarked.

The *Bluetooth*® word mark and logos are registered trademarks owned by Bluetooth SIG, Inc. and any use of these marks by SMA Solar Technology AG is under license.

**SMA Solar Technology AG** Sonnenallee 1 34266 Niestetal Germany Tel. +49 561 9522-0 Fax +49 561 9522-100 www.SMA.de

E-mail: info@SMA.de

© 2004 to 2012 SMA Solar Technology AG. All rights reserved.

### **5MA Solar Technology**

# ww.SMA-Solar.com

**5MA Solar Technology AG** www.SMA.de **5MA America, LLC** www.SMA-America.com **5MA Technology Australia Pty., Ltd.** www.SMA-Australia.com.au **5MA Benelux SPRL** www.SMA-Benelux.com **5MA Beijing Commercial Co., Ltd.** www.SMA-Ching.com **5MA Czech Republic s.r.o.** www.SMA-Czech.com

**5MA France S.A.S.** www.SMA-France.com **5MA Hellas AE** www.SMA-Hellas.com **5MA Ibérica Tecnología Solar, S.L.** www.SMA-Iberica.com **5MA** Italia S.r.l. www.SMA-Italia.com **5MA Technology Korea Co., Ltd.** www.SMA-Korea.com

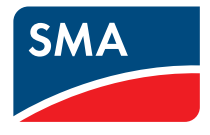